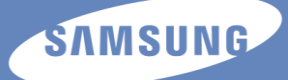

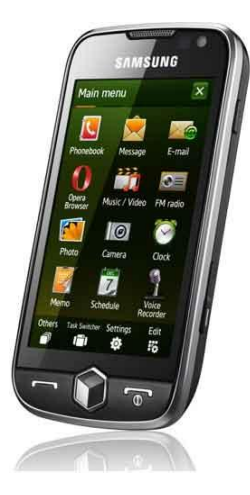

# **GT-I8000**

## **Erabiltzailearen eskuliburua**

Euskaltelek itzulitakoeta ekoiztutako eskuliburua

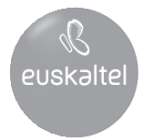

## **Eskuliburuaren erabilera**

Gailuari buruz gehiago ikasteko informazioa, argibideak edo gomendioak behar dituzunean, aukera ezberdinak daude erabilgarri:

- Laguntza (zure gailuan) zure gailuak Laguntza atala du. Laguntza sistema horrek programa eta funtzionalitate ezberdinak nola erabiltzen diren azaltzen du.
- Erabilera gida luzea (sarean, ingelesez soilik): Samsungen web orrialdean Erabilera gida luzea aurkitu dezakezu Adobe Acrobat formatuan(.pdf). Bertan kontsultatu edo jaitsi eta inprimatu dezakezu. Erabilera gida luzeak zure gailuaren funtzioetarako gomendio aurreratuagoak eta zehatzagoak ditu. Fitxategia ikusteko Adobe Reader edo Adobe Acrobat behar duzu-Adobe Reader dohainik jaitsi daiteke Adoberen webgunetik [\(www.adobe.com\)](http://www.adobe.com/).
- Erabiltzailearen eskuliburua (inprimatua): Zure telefonoaren funtzioak eta ezaugarriak azaltzeko bereziki diseinatua da erabiltzailearen eskuliburu hau. Samsungen softwareari buruzko informazio zabala du eta gailuaren erabilera eta mantentze lanei buruzko xehetasunak eta gomendioak. Eskuliburu honetan azaltzen den zerbaiti buruzko informazioa jasotzeko, kontsultatu goian agertzen den laguntza atala.

## Jakinarazpenak egiteko ikonoak

Hasi aurretik, eskuliburu honetan agertzen diren ikonoak ezagutzea komeni da:

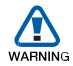

Ohartarazpena: kalte egin diezazuketen edo beste norbaiti min eman diezaioketen egoerak

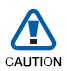

Kontuz: zure telefonoa edo beste tresna batzuk kaltetu ditzaketen egoerak

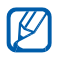

 $\overline{\phantom{a}}$ 

Oharra: oharrak, erabilera-gomendioak eta informazio gehigarria

**Ikusi: lotutako informazioa duten orriak; esaterako:**<br>► ↑ 12. or ("ikus 12. orrialdea" esan nahi du<sub>)</sub>

Ondoren: ekintza bat egiteko jarraitu behar duzun aukeren edo menuen ordena, adibidez:

> Hautatu **Inicio** > **Configuración** (adierazten du **Inicio** sakatu behar duzula eta jarraian, **Configuración**)

Kortxeteak: gailu/telefonoaren teklak; adibidez:  $\begin{bmatrix} \overline{\bullet} \\ \overline{\bullet} \end{bmatrix}$ 

(adierazten du piztu/itzali eta deiak amaitzeko tekla

#### Egile-eskubideei eta marka komertzialei buruzko informazioa

Gailu honen teknologia eta produktu guztien eskubideak haien jabeenak dira:

- Produktu honek MSren lizentzia duen software bat du; MS Microsoft Corporation-en filial bat da Microsoft eta Microsoft-en izena daraman edozein software Microsoft Corporation-en marka erregistratuak dira.
- Java™ Sun Microsystems, Inc -en marka komertziala da.
- Bluetooth SIg, Inc -en marka erregistratua da Bluetooth®, mundu osoan. Bluetooth QD ID: B015224.
- Wi-Fi<sup>®</sup>, Wi-Fi CERTIFIED logotipoa eta Wi-Fi logotipoa Wi-Fi Alliance-ren marka erregistratuak dira.
- DivX® , DivX, Inc.-en erregistratutako marka komertziala da eta honen erabilera lizentziapean egiten da.
- SISO eta SISO SRS Labs, Inc-en marka komertzialak dira. CS Headphone eta WOW HD teknologiak SRS Labs, Inc-en lizentziapean daude.
- XTRA Qualcomm-en erregistratutako marka komertziala da.

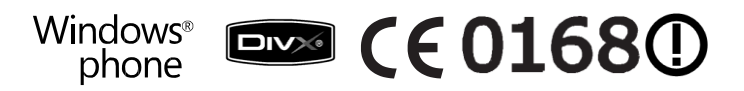

#### DIVX BIDEORI BURUZ

DivX<sup>®</sup> DivX, Inc sortutako bideo digital formatua da. Gailu honek Divx bideoa erreproduzitzen ditu. Bisitatu [www.divx.com](http://www.divx.com/) fitxategiak Divx bideo bihurtzeko informazioa eta tresnak lortzeko. DivX baimena 320 x 240 tamainako DivX® bideoak erreproduzitzeko, premium edukiak barne .

#### DIVX VIDEO-ON-DEMAND ZERBITZUARI BURUZ

DivX®-ek egiaztatutako gailu hau erregistratu egin behar da DivX VOD (Video-on-Demand) edukiak erreproduzitzeko. Erregistro kodea sortzeko, jarri ezazu DivX VOD saila gailuaren konfigurazio menuan. Sartu vod.divx.com gunean kodea erregistro prozesua burutzeko eta DivX VODi buruz informazioa gehiago lortzeko.

# **Edukia**

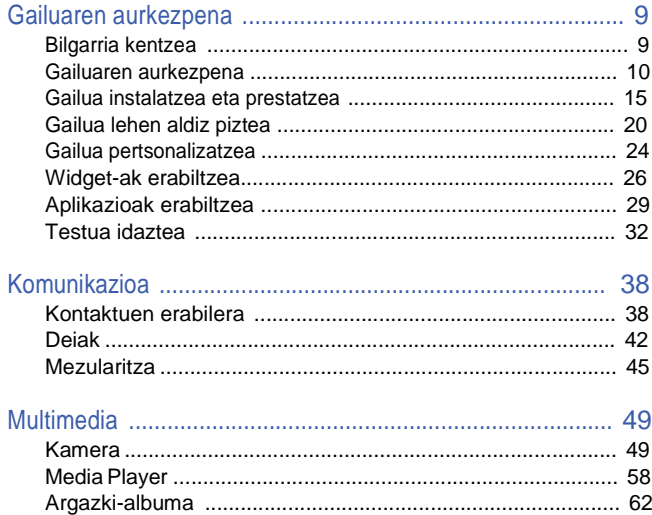

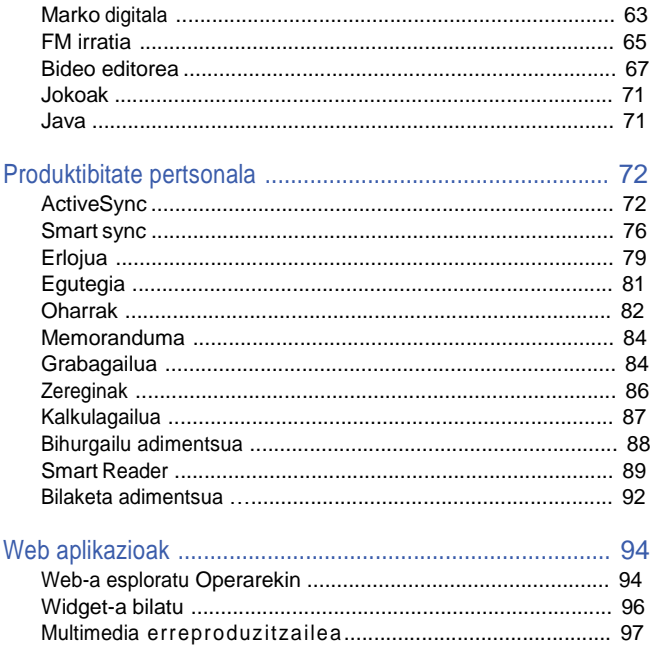

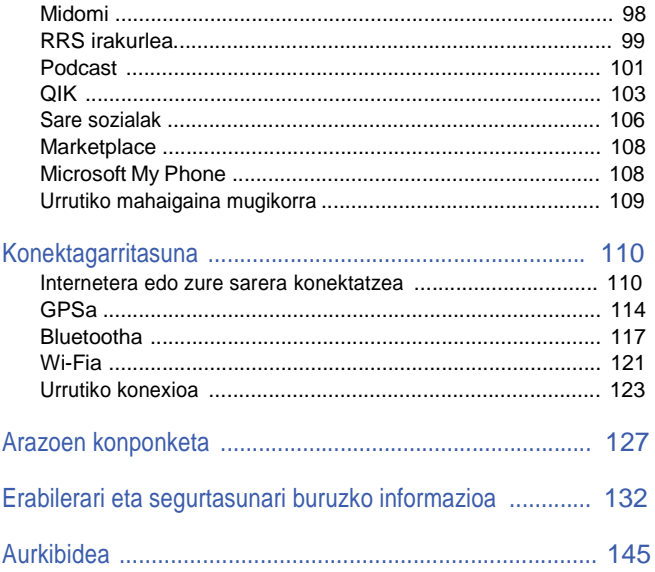

# Gailuaren aurkezpena

## Bilgarri kentzea

Egiaztatu produktuaren kaxak elementu hauek dituela:

- Gailua
- Bateria
- Bidaiarako egokigailua (kargagailua)
- CD-ROMa \*
- Entzungailu estereoak
- PCrako datu kablea
- Erabiltzailearen eskuliburua

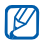

Gailuarekiun datozen elementuak aldatu egin daitezke zure lurraldean eskura dauden softwarearen eta osagarrien arabera, edo zure zerbitzuhornitzaileak eskaintzen duenaren arabera.

\* CD-ROMak Microsoft ActiveSync softwarea, software tresnak eta beste aplikazio batzuk eskaintzen ditu.

## Gailuaren aurkezpena

#### Aurretiko bista

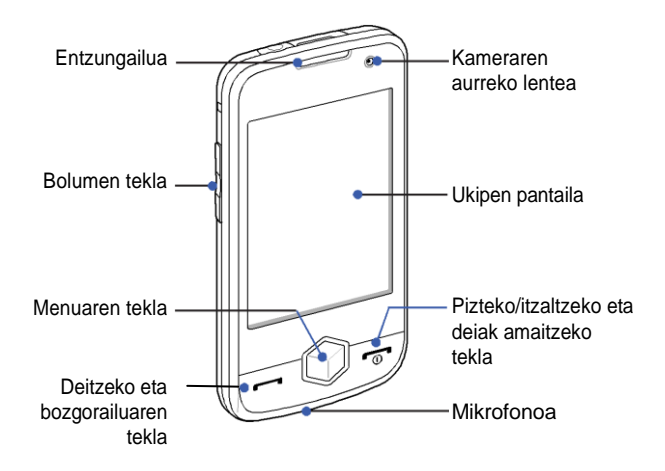

#### Atzeko bista

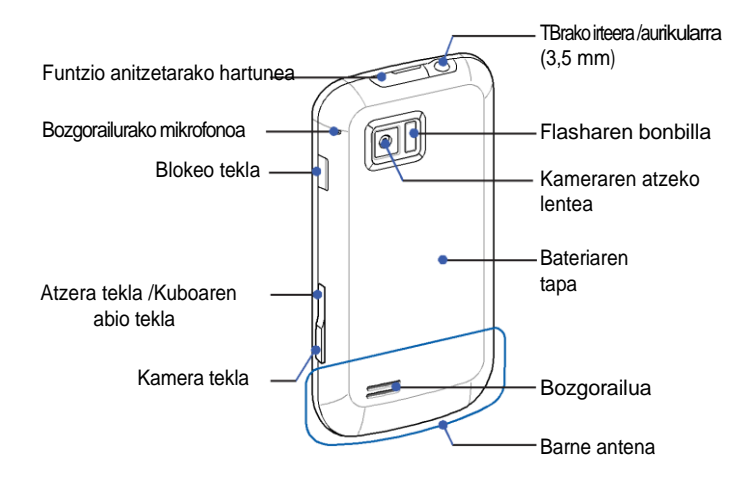

#### Teklak

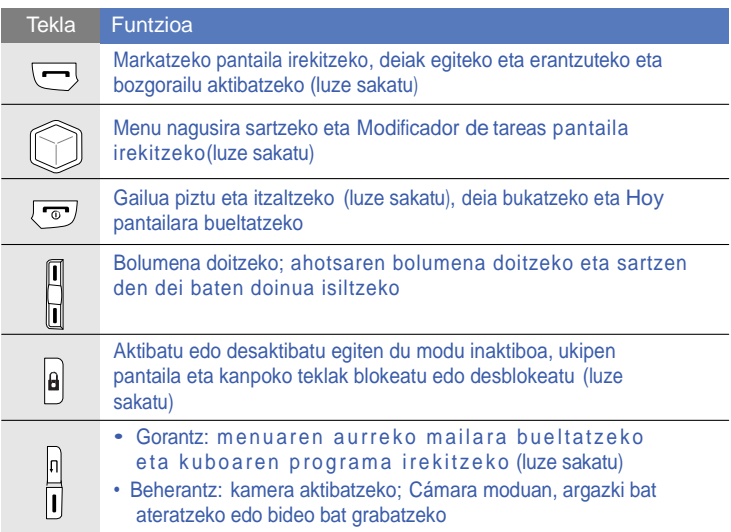

\_\_

#### Ikonoak

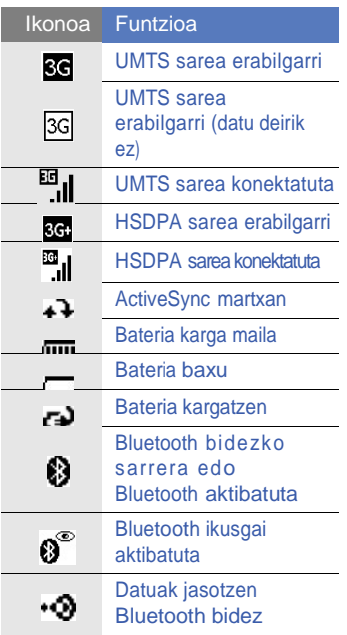

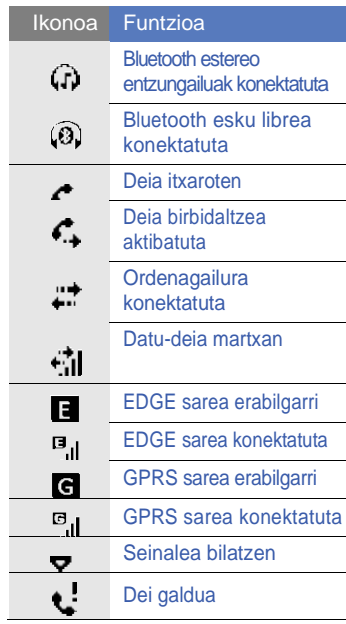

\_\_\_

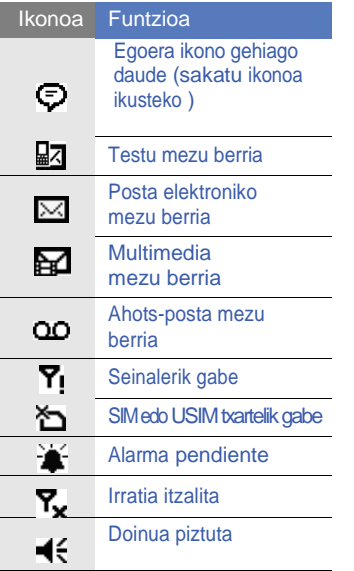

I

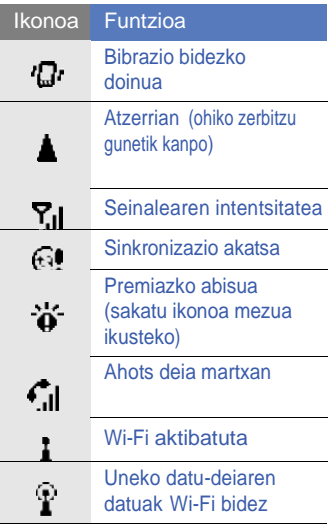

## Gailua instalatzea eta prestatzea

Gailua erabili aurretik, SIM edo USIM txartela jarri behar duzu, bateria instalatu eta bateria kargatu. SIM edo USIM txartela instalatzea hautazkoa da, baina zenbait aplikazio erabiltzeko eta fitxategiak biltegiratzeko behar izango duzu.

#### SIM edo USIM txartela eta bateria sartzea

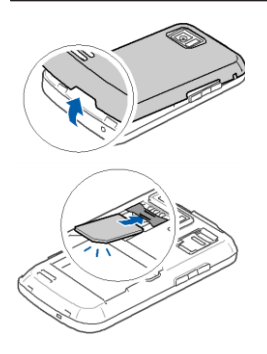

*1* Kendu bateriaren tapa.

*2* Sartu SIM edo USIM txartela.

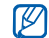

Jarri SIM txartela telefonoan, urre koloreko kontaktuak behera begira direla.

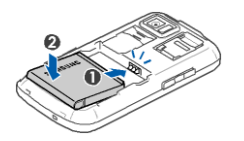

*3* Sartu bateria.

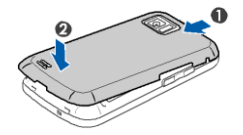

*4* Jarri berriz bateriaren tapa.

#### Bateria kargatzea

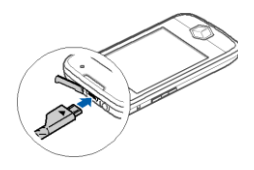

- *1* Ireki telefonoaren goiko aldeko funtzio anitzeko hartunearen estalkia.
- *2* Konektatu bidaiarako kargagailuaren mutur txikia hartunera.
- *3* Konektatu bidaiarako egokigailuaren beste muturra korronte-hartunera.
- *4* Bukatzerakoan, deskonektatu bidaiarako egokigailua elikaduraiturritik.
- *5* Deskonektatu telefonoaren bidaiarako egokigailua.

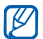

Kargagailuaren kablea konektatuta badago ere,

- Gerta daiteke egoera zehatz batean bateria ez kargatzea gailua babesteko.
- Bateriaren karga-maila baxu egon daiteke gailuak bateria asko kontsumitzen badu.

#### Memoria-txartela sartzea (hautazkoa)

Multimedia-fitxategi gehiago biltegiratzeko, memoria-txartela sartu behar duzu.32 GB arteko microSD™ edo microSDHC™ memoria-txartelak onartzen ditu telefonoak (fabrikatzailearen eta memoria-txartel motaren arabera).

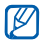

Txartela ordenagailuan formateatzeak bateraezintasuna sor dezake. Telefonoan baino ez eman formatua txartelari.

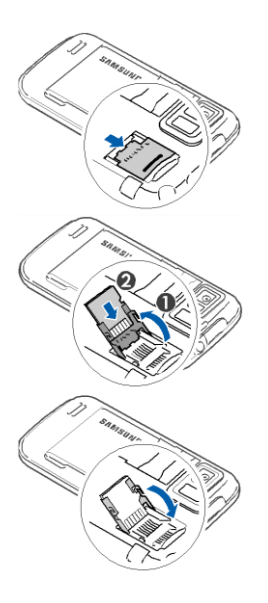

- *1* Kendu bateriaren tapa.
- *2* Askatu memoria-txartelaren euskarria.
- *3* Altxatu memoria-txartelaren euskarria eta sartu txartela adierazten den bezala.
- *4* Itxi memoria-txartelaren euskarria.

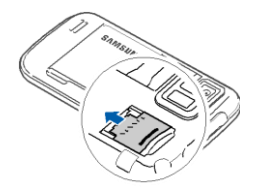

- Lotu memoria-txartelaren euskarria.
- Jarri berriz bateriaren tapa.

#### Eskumuturrerako zinta jartzea (hautazkoa)

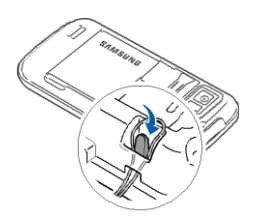

- Kendu bateriaren tapa.
- Zirrikitutik pasatu zinta eta koska txikian lotu.
- Jarri berriz bateriaren tapa.

## Gailua lehen aldiz piztea

- *1* Luze sakatu  $\sqrt{2}$  gailua pizteko.
- *2* Jarraitu pantailako argibideak. Gailua automatikoki konektatuko da telefonia mugikorraren sarera.

#### Modu inaktiboa aktibatzea

Gailua erabiltzen ez duzunean modu inaktiboa aktibatu dezakezu energia aurrezteko.

Modu inaktiboa aktibatzeko, sakatu blokeo tekla. Gailuaren pantaila itzali egingo da. Modu inaktiboa desaktibatzeko, sakatu berriz blokeotekla.

#### Kanpoko teklak eta ukipen-pantaila blokeatzea

Kanpoko teklak eta ukitzeko pantaila blokeatu ditzakezu nahi ez duzun edozein operazio ekiditeko.

Teklak eta pantaila blokeatzeko, luze sakatu blokeo-tekla.

Desblokeatzeko, luze sakatu berriz edo luze sakatu blokeo ikonoa.

#### Ukipen-pantaila erabiltzea

Gailuaren ukipen-pantailan honako funtzio hauek egin daitezke:

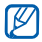

Ukipen-pantaila behar bezala erabiltzeko, telefonoa erabili aurretik pantailababeslea kendu.

- Sakatu: behin sakatu pantaila komandoak aukeratzeko eta aplikazioak abiatzeko.
- Luze sakatu: luze sakatu objektu bat aukeren zerrenda ikusteko. Elkarrizketa menuan aukeratu eragin nahi duzun ekintza.
- Lerratu: luze sakatu testu bat edo korritze-barra eta gero, lerratu testua aukeratzeko edo barra mugitzeko.

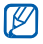

Gailua ez badu behar bezala erantzuten, berriz lerrokatu ukitzeko pantaila. Hau egiteko, sakatu **Inicio > Configuración > ficha Básica > General > Alinear pantalla > Alinear pantalla**.

#### Kuboa exekutatzeko programa erabiltzea

Kuboa exekutatzeko programak zenbait aplikaziora sartzeko lasterbidea eskaintzen du.

- *1* Irekitzeko, luze sakatu kuboa exekutatzeko programaren tekla.
- *2* Biratu kuboa nahi duzun aldera erabili nahi duzun lasterbidea aukeratzeko.
- *3* Sakatu ikonoa aplikazioa abiatzeko. Kuboa exekutatzeko programak honako funtzio hauetarako lasterbidea du:

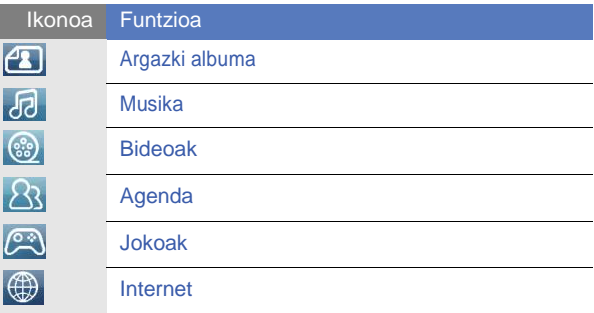

#### Haririk gabeko funtzioak desaktibatzea

- *1* Sakatu **Inicio > Configuración**.
- *2* **Básica** fitxan, s a k a t u **General > Administrador inalámbrico**.
- *3* Sakatu **Teléfono** ondoan.
	- Gailuaren Hoy pantailan **Y**<sub>v</sub> agertuko da.

Haririk gabeko funtzioak aktibatzeko, errepikatu aurreko pausuak 1etik 3ra.

#### Gailua leheneratzea

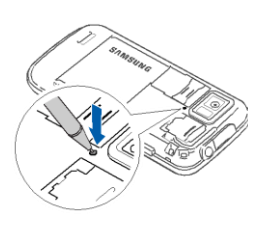

Gailuak erantzuten ez badu edo blokeatuta geratu bada, gerta daiteke programa itxi eta gailua leheneratu behar izatea berriz ondo ibiltzeko. Gailua ondo badabil, baina programaren bat gelditu bada, itxi programa **Modificador de tareas** erabilita. ► p. 31

Gailuak erantzuten ez badu edo guztiz blokeatuta badago, kendu bateriaren tapa eta zotz moduko objektu txiki bat erabili berrezartzeko botoia sakatzeko.

## Gailua pertsonalizatzea

Ikasi gaiak eta atzeko irudiak aldatzen, gehitu edo kendu objektuak eta sistemaren bolumena doitu **Hoy** pantailan.

#### Gaia edo atzeko irudia aldatzea

- *1* Sakatu **Inicio > Configuración**.
- *2* **Básica** fitxan, sakatu **Presentación** eta **ilumina**...
- *3* Sakatu **Tema** edo **Fondo de pantalla** eta hautatu nahi duzun aukera pantaila pertsonalizatzeko.
- *4* Sakatu **Sí** edo **No** (behar bada).
- *5* Amaitzen duzunean, sakatu **OK** edo **Finalizado**.

#### Hoy pantailatik objektuak gehitzea edo kentzea

- *1* Sakatu **Inicio > Configuración**.
- *2* **Básica** fitxan, sakatu **Presentación** eta **ilumina**...
- *3* Sakatu **Elementos de hoy**.

*4* Objektu ondoko kontrol-laukiak markatu objektuak gehitzeko edo kentzeko.

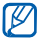

Objektu batzuk ez dira Samsung.eko Widget-ekin bateragarriak. Samsung WidgetPlus gehitu nahi baduzu, elkarrekin lanean egon daitezken elementu biak Windows Live eta Windows Live Search dira.

#### *5* Sakatu **Finalizado**.

*6* Amaitzen duzunean, sakatu **Finalizado**.

#### Sistemaren bolumena doitzea

Sistemaren bolumena doitzeko, sakatu bolumen tekla gorantz edo beherantz. Gailua bibrazio moduan jartzeko, luze sakatu bolumen tekla. Bibrazio modua kentzeko, luze sakatu berriz bolulmen tekla.

#### Modu diskretua aktibatzea

Modu diskretua aktibatuta badago, musika erreproduzitzailea gelditu edo alarma isildu dezakezu gailua beherantz jarrita. Aktibatzeko:

- *1* Sakatu **Inicio > Configuración**.
- *2* **Básica** fitxan, sakatu **Movimiento > Discreto**.
- *3* Sakatu **Activar pausa en modo Discreto** ondoan.
- *4* Sakatu **Finalizado**.

## Widget-ak erabiltzea

Widget-ak **Hoy** pantailan erabili. Widget-ak gehien erabiltzen dituzun aplikazioetarako lasterbide erabilerrazak dira eta **Hoy** pantaila pertsonalizatzeko balio dute.

#### Tresna-barra irekitzea

Tresna-barra irekitzeko, sakatu **Hoy** pantailaren beheko ezkerraldean agertzen den gezia. Widget-ak berriz antolatu ditzakezus tresnabarran edo **Hoy** pantailara arrastatu.

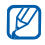

Eskuragarri dauden widget-ak herrialdearen edo zerbitzu hornitzailearen arabera aldatu daitezke.

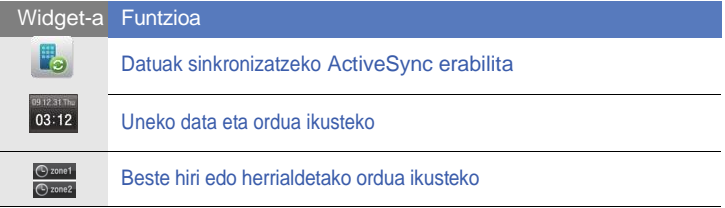

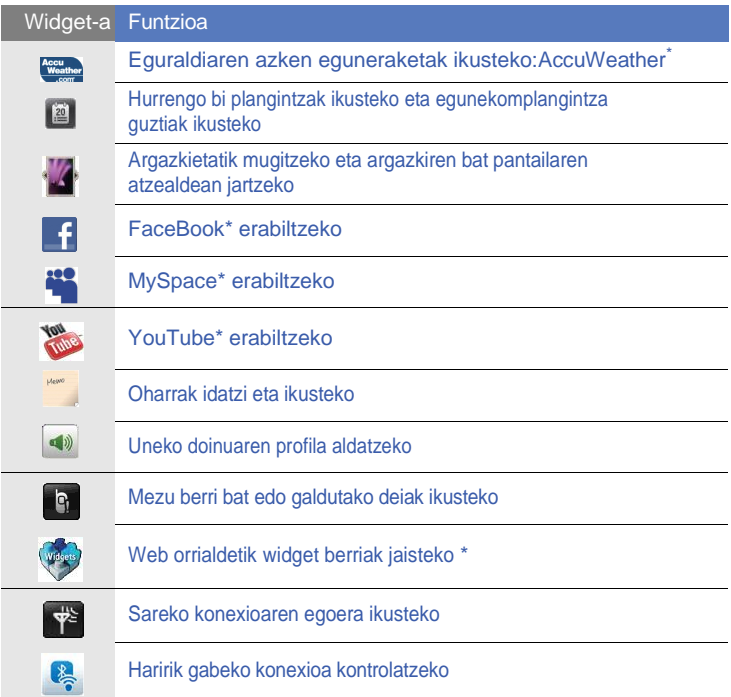

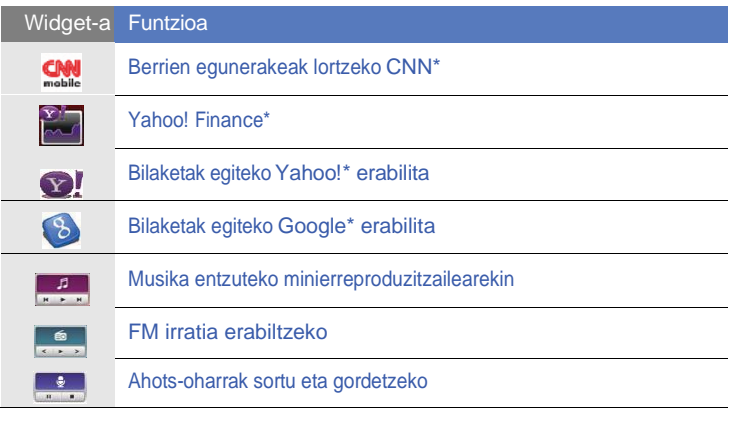

\* Widget hauek interneterako konexioa behar dute eta honek kostu gehigarriak sor ditzake.

#### Widget-ak Hoy pantailara eramatea

- *1* Ireki tresna-barra.
- *2* Arrastatu tresna-barrako widget bat **Hoy** pantailara. Widget-a pantailako edozein tokitan koka dezakezu.

#### Widget-ak pertsonalizatzea

- *1* Sakatu **Hoy** pantailaren beheko ezkerraldean dagoen gezia widget tresna-barra irekitzeko.
- 2 Sakatu **tresna-barraren goikaldean de la barra de** herramientas.
- *3* Sakatu tresna-barran agertzea nahi dituzun elementuen ondoko kontrol-laukiak.
- *4* Al finalizar, pulse Finalizado.

## Aplikazioak erabiltzea

Ikasi aplikazioak edo karpetak irekitzen eta irekita dauden aplikazioen artean txandakatzen.

#### Aplikazioak edo karpetak irekitzea

- *1* Sakatu **Inicio** edo sakatu **Menú** tekla.
- *2* Aplikazioa irekitzeko, sakatu aplikazioaren ikonoa.
- *3* Karpeta bat irekitzeko, sakatu **Mis archivos** eta joan aukeratutako karpetara.

#### Aplikazioak antolatzea

- *1* Sakatu **Menú** tekla.
- *2* Sakatu **Editar**.
	- Sakatu aplikazio bat **Otros** gunera mugitzeko.
	- Sakatu aplikazio bat Otros gunetik mugitzeko.
	- Mugitu ezkerrerantz edo eskuinerantz Menu moduko pantaila batera joateko.
	- Sakatu aplikazio baten ikonoa eta mugitu nahi duzun tokira.
	- Sakatu pantailaren izena eremuan editatzeko.
- *3* Sakatu **Guardar**.

#### Aplikazioak txandakatzea

Gailuak ataza ezberdinak burutzeko aukera ematen du askotariko aplikazioak exekutatuta une berean.

Aplikazio aktibo batetik bestera pasatzeko:

- *1* Luze sakatu **Menú** tekla.
	- **Modificador de tareas** aukerak irekita dauden programa guztien irudi txikiak eskaintzen ditu.
- *2* Sakatu irudia aplikaziora sartzeko.

## Aplikazioak ixtea

Uneko aplikazioa atzera bidaltzeko, sakatu X edo OK. Aplikazioa ixteko,

- *1* Luze sakatu **Menú** tekla.
- *2* Sakatu **Fin**.
- 3 Sakatu

 $m$ , sakatu eta mugitu ezkerrerantz edo eskubirantz aplikazio batera heldu arte eta sakatu  $\mathbf x$ ixteko.

#### Laguntzara sartzea

Zure gailuko laguntza sistemara sartzeko, sakatu **Inicio >** Ayuda. Eta laguntza sistema agertuko da.

## Testua idaztea

Testua idatzi nahi duzunean, sakatu ikonoa sarrerako panelean (**\*** pantailaren behekaldean. Sakatu ikono ondoan dagoen gezia eta hautatu ondorengo testua idazteko moduetako bat:

- **Trazos aprendidos**
- **• Teclado**
- **• Trazos naturales**
- **• Samsung Keypad**

Sarrerako panelean dagoen ikonoa edozein unetan sakatu dezakezu berau agertzeko edo gordetzeko.

#### Testu idaztea "Trazos aprendidos" erabilita

Idatzi letrak edo zenbakiak idazteko gunean Palm Grafitti estiloa erabilita.

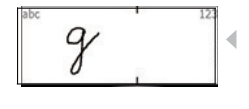

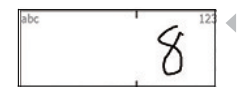

- Sakatu sarrera panelaren ikonoa.
- *2* Sakatu sarrera panelaren ikonoaren ondoan dagoen gezia eta hautatu **Trazos aprendidos**.
- *3* Idatzi karaktere bakoitza pantailaren behealdeko idazteko gunean:
	- Letrak idatzi idazteko gunearen ezkerraldeaen.
	- Zenbakiak idatzi idazteko gunearen ezkerraldeaen.

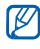

Lerratu atzamarra gorantz maiuskulak eta miniskulen artean aldatzeko (ABC, Abc edo abc). Sakatu pantailan behin ikurrak idazteko(123 edo abc aldatuko dira eta hau agertu (C). Lerratu atzamara ezkerrerantz azken letra borratzeko. Karaktereak nola idazten diren ikusteko, laguntza sistema kontsultatu.

#### Testua idaztea teklatua erabilita

- *1* Sakatu sarrera paneleko ikonoa.
- *2* Sakatu sarrera panelaren ikonoaren ondoan dagoen gezia eta hautatu **Teclado**.
- *3* Sakatu nahi dituzun karaktereak testua idazteko:
	- Zenbakien eta ikurren artean aldatzeko sakatu 123.
	- Karaktere berezietara sartzeko, sakatu áü.

#### Testua idaztea "Trazos naturales" erabilita

Idatzi letrak edo zenbakiak ukipen-pantailan.

- *1* Sakatu sarrera panelaren ikonoa.
- *2* Sakatu sarrera panelaren ikonoaren ondoan dagoen gezia eta hautatu **Trazos naturales.**

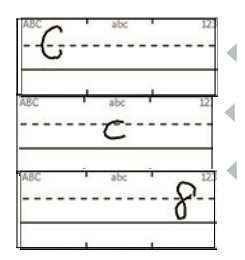

- *3* Idatzi karaktere bakoitza pantailaren behealdeko idazteko gunean:
	- Letrak maiuskulaz idatzi ABC zutabean, idazteko gunearen ezkerraldean.
	- Letrak minuskulaz idatzi abc zutabean, idazteko gunearen eskuinaldean.
	- Zenbakiak eta ikurrak idatzi 123 zutabean, idazteko gunearen eskuinaldean.

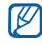

Karaktereak nola idazten diren ikusteko, laguntza sistema kontsultatu.

#### Testua idatzi Samsung Keypad erabilita

- *1* Sakatu sarrera panelaren ikonoa.
- *2* Sakatu sarrera panelaren ikonoaren ondoan dagoen gezia eta hautatu **Samsung Keypad**.
- *3* Testua idazteko sakatu behar diren karaktereak:
	- **T9** moduan idazteko, sakatu **MODE xt9** aktibatzeko. Sakatu behar diren teklak hitz osoa idazteko.
	- **ABC** moduan idazteko, sakatu **MODE xt9** desaktibatzeko. Sakatu behar diren teklak karaktere bat idazteko.
	- Ikurrak idazteko sakatu **SYM.**
	- Zenbakiak idazteko, sakatu **123**.

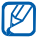

Teklatuaren itxura aldatzeko, luze sakatu **MODE**, estilo bat hautatu eta sakatu **Hecho**.
Gailua ezkerrerantz horizontal geratu arte biratzen duzunean, QWERTY teklatu horizontala erabili dezakezu testua idazteko.

Ondorengo aplikazioek onartzen duten QWERTY teklatu horizontala:

Posta elektronikoa, Mezularitza, Word Mobile, Excel Mobile eta

Oharrak

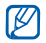

QWERTY teklatu horizontala onartzen duten aplikazioak aldatu daitezke herrialde eta zerbitzu hornitzailearen arabera.

# Komunikazioa

# Kontaktuen erabilera

Ikasi taldeak eta kontaktu txartelak erabiltzen izena, telefono zenbakiak eta helbideak bezalako informazio pertsonala gordetzeko.

#### Kontaktu txartel berria sortzea Outlook-etik edo SIMetik

- *1* Sakatu **Inicio > Agenda**.
- *2* Sakatu **Nuevo > Guardar en Outlook** edo **Guardar en SIM**.
- *3* Idatzi kontaktuaren informazioa.
- *4* Behin informazioa idatzita, sakatu **Finalizado** kontaktu txartela gordetzeko.

### Kontaktu txartel bat a bilatzea

- *1* Sakatu **Inicio > Agenda.**
- 2 Sakatu Q.
- *3* Sakatu kontaktuaren izenaren lehenengo letrak.
	- Letrak idatzi ahala, pantailak idatzitakoarekin bat datozen kontaktuak erakutsiko ditu.
- *4* Sakatu kontaktu bat irekitzeko.

### Kontaktu txartelak kopiatzea edo mugitzea

Gailuaren memoriatik SIM edo USIM txartelera, edo alderantziz ,kontaktu txartelak kopiatu edo mugitu nahi badituzu:

- *1* Sakatu **Inicio > Agenda**.
- *2* Kontaktuak kopiatzeko, sakatu **Menú > Copiar** > kopiatzeko aukera bat. Ikusi 4. puntua.
- *3* Kontaktuak mugitzeko, sakatu **Menú > Mover** > mugitzeko aukera bat.
- *4* Sakatu kopiatu edo mugitu nahi dituzun kontaktu ondoko kontrollaukiak.
- *5* Sakatu **Finalizado**.

# Kontaktuak mailaka antolatzea

- Sakatu **Inicio > Agenda**.
- Sakatu gailuaren memoriako kontaktu bat.
- Sakatu **Editar**.
- Joan beherantz eta sakatu mailen eremuan.
- Sakatu hautatu duzun mailaren ondoko kontrol-laukia.
- Sakatu **Finalizado**.
- Sakatu **Finalizado** kontaktu txartela gordetzeko.

#### Kontaktu txartel bati markaketa bizkorreko zenbaki bat esleitzea

- Sakatu **Inicio > Agenda**.
- 2 Sakatu  $\mathbb{Z}_H$ .
- Sakatu **Nuevo** eta kontaktua hautatu.
- Hautatu markaketa bizkorra esleitu nahi diozun kontaktuaren zenbakia.

#### Hautatu markaketa bizkorrerako toki bat.

### Kontaktu txartelari argazki bat esleitzea

- Sakatu **Inicio > Agenda**.
- Kontaktu bat sakatu gailuaren memoria.
- Sakatu **Editar**.
- Sakatu kontaktu txartelaren goialdeko ezkerraldean agertzen den argazkiaren ikurra.
- Hautatu argazki bat edo berri bat atera.
- Sakatu **Finalizado** birritan kontaktu txartela gordetzeko.

#### Kontaktu txartelari doinu bat esleitzea

- Sakatu **Inicio > Agenda**.
- Kontaktu bat sakatu gailuaren memoria.
- Sakatu **Editar**.
- Mugitu beherantz eta sakatu **Agregar campo**.
- Mugitu beherantz eta sakatu doinuen eremua.
- Hautatu doinu bat.
- *7* Sakatu **Finalizado**.
- *8* Sakatu **Finalizado** birritan kontaktu txartela gordetzeko.

# Deiak

Deiak egiten, jasotzen eta baztertzen, eta bolumen doitzen ikasi.

## Dei bat egitea

- $1$  Sakatu  $[-]$ .
- *2* Idatzi area-kodea eta telefono-zenbakia.
- $3$  Sakatu **b** edo [ $\Box$ ].
	- Bideo-dei bat egiteko, sakatu **Menú > Videollamada.**
- A Deia bukatzeko sakatu [ **].** [

# Agenda erabilita dei bat egitea

- *1* Sakatu **Inicio > Agenda**.
- *2* Sakatu kontaktu bat.
- *3* Sakatu zenbaki bat.

### Dei bati erantzutea

- $1$  Sakatu  $\rightarrow$ .
- *2* Bideo-dei bat egiteko, s a k a t u **Mostrarme** deitzen dizun pertsonak kameraren aurreko lentearen bidez zu ikusteko aukera izan dezan.
- *3* Deia bukatzeko, sakatu [  $\sqrt{2}$ .

#### Dei bat errefusatzea

Sakatu <sub>[0</sub>]. Dei bat errefusatzen duzunean, deitu zaituen pertsonak okupatuta doinua entzungo du.

#### Deiaren bolumena doitzea

Dei baten bolumena doitzeko, sakatu bolumen tekla gorantz edo beherantz hitz egiten ari zaren bitartean.

#### Nazioarteko zenbaki batera deitzea

- $\frac{1}{2}$  Sakatu  $\leftarrow$ 1.
- *2* Sakatu **Teclado** (beharrezkoa bada).
- $\beta$  Luze sakatu  $\beta$  + karakterea idazteko(honek nazioarteko-kodea ordezkatzen du).
- *4* Sakatu tekla numerikoak markatu nahi duzun zenbaki osoa idazteko (herrialdeko-kodea, area-kodea eta telefono-zenbakia) eta, jarraian, sakatu **ke**do sakatu [ **]** markatzeko.
- 5 Deia bukatzeko, sakatu [ <del>].</del>

#### Dei erregistrora sartzea

- *1* Saaktu **Inicio > Registro de llamadas**.
- *2* Hautatu honako filtroetako bat deien erregistroa ikusteko:

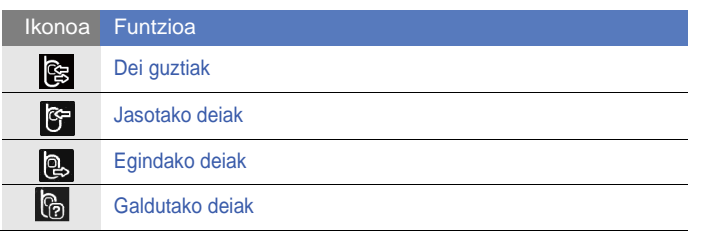

*3* Mugitu dei erregistrotik.

- Dei bat egiteko, sakatu **ku** markatu nahi duzun zenbakiaren ondoan.
- Deiaren iraupena kontsultatzeko, sakatu **Menú > Duración llamadas**. Sakatu<sup>o</sup> deiaren iraupena berrezartzeko.

# Mezularitza

Ikasi mezularitza funtzioak erabiltzen.

#### Testu mezu bat bidaltzea

- *1* Sakatu **Inicio > Mensaje**.
- 2 Sakatu  $\boxed{\approx}$ .
- *3* Saaktu **Añadir destinatarios** kontaktu bat gehitzeko.
- *4* Sakatu mezuaren eremuan eta idatzi testua.
- *5* Sakatu **Enviar** mezua bidaltzeko.

# Mezu multimedia bidaltzea

- Sakatu **Inicio > Mensaje**.
- 2 Sakatu $\lceil \mathcal{B} \rceil$ .
- Sakatu **Añadir destinatarios** kontaktu bat gehitzeko.
- Sakatu mezuaren eremuan eta idatzi testua.
- Sakatu **Menú > Insertar** fitxategi bat gehitzeko.
- Sakatu **Menú > Adjuntar** > aukera bat, beste fitxategi mnota batzuk gehitzeko (beharrezkoa bada).
- Sakatu **Enviar** mezua bidaltzeko.

#### Posta elektronikoa bidaltzea

- Sakatu **Inicio > E-mail**.
- Sakatu posta elektroniko kontu baten izena.
- Sakatu **Menú > Nuevo**.
- Idatzi hartzailearen helbidea edo sakatu **Menú** > **Agregar destinatario**... kontaktu bat aukeratzeko.

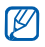

Cc etaCco eremuak, De eremuaren gainean daude.

- *5* Gaiaren eremua sakatu eta idatzi mezuaren gaia.
- *6* Mezuaren eremua sakatu eta idatzi mezuaren testua.
- *7* Sakatu **Menú > Insertar >** aukera bat , f i t x a t e g i a k g e h i t z e k o (beharrezkoa bada)
- *8* Sakatu **Enviar** mezua bidaltzeko.

### Mezuak ikusi

Mezularitza kontu guztien mezu karpetetara sar zaitezke (posta elektronikoa, SMS eta MMS).

Mezuak ikusteko:

- *1* Saaktu **Inicio > Mensaje** edo **E-mail.**
- *2* Sakatu kontuaren izena (beharrezkoa bada).
- *3* Sakatu mezua bat ikusteko.
- $\mathbb{Z}$ 
	- Kontaktu zehatz batetik bidalitako edo jasotako testu edo multimedia mezu guztiak ikus ditzakezu.

### Posta elektronikoko kontu bat gehitzea

- Sakatu **Inicio > E-mail.**
- Sakatu **Configurar correo**.
- Idatzi posta helbidea eta pasahitza eta sakatu **Siguiente**.
- Jarraitu pantailako argibideei kontuaren konfigurazioa betetzeko.

# Multimedia

Ikasi argazkiak eta bideoak ateratzen, musika entzuten eta gailuaren multimedia funtzioak aprobetxatzen.

# Kamera

Gailuak argazkiak atera eta bideoak grabatzen ditu.

#### Argazki bat ateratzea

- *1* Kameraren tekla sakatu.
- *2* Biratu gailua ezkerrera ikuspegi horizontala eskuratzeko.

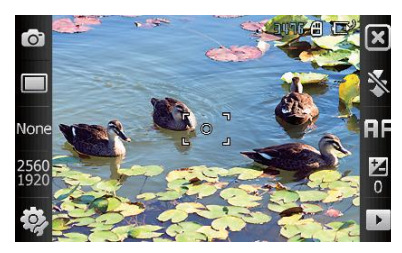

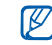

Kameraren interfazea horizontalean baino ez da agertzen.

- *3* Fokatu objektiboa kamerarekin eta egin beharrezko doikuntzak.  $\blacktriangleright$  50. orri
- *4* Argazkia ateratzeko, sakatu kameraren tekla.

#### Argazkia ikustea

- 1 Bisoretik, sakatu ▶.
- *2* Joan nahi duzun argazkira.

#### Kameraren konfigurazioa doitzea

Bisoretik, ikono bat sakatu eta **modo** edo aukera bat sakatu.

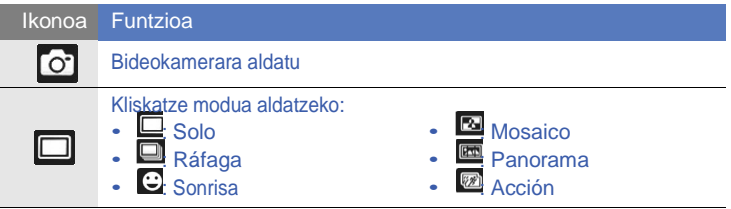

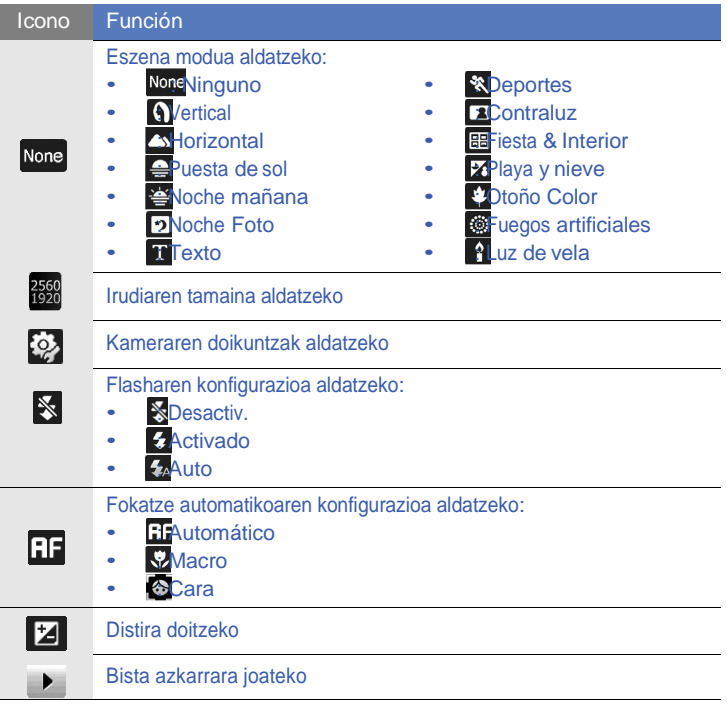

I

# Bideo bat grabatzea

- *1* Kameraren tekla sakatu.
- *2* Biratu gailua ezkerrera ikuspegi horizontala eskuratzeko.

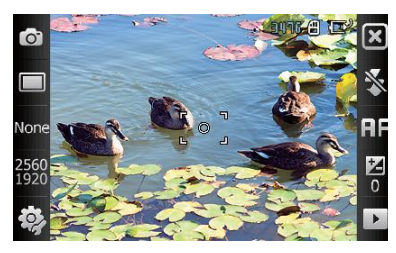

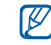

Kameraren interfazea horizontalean baino ez da agertzen.

- $3$  Sakatu  $\circ$  bideokamera martxan jartzeko.
- *4* Fokatu objektiboa kamerarekin eta egin beharrezko doikuntzak.
	- $\blacktriangleright$  53. orri
- *5* Grabazio hasteko, sakatu kameraren tekla.
- 6 Bukatzen duzunean, sakatu **Delah sakatu kameraren tekla** grabazioa gelditzeko.

# Bideoak ikustea

- $1$  Bisoretik, sakatu  $\rightarrow$  .
- *2* Joan nahi duzun bideora.
- $3$  Sakatu  $\rightarrow$  bideoa erreproduzitzeko.

## Bideokameraren konfigurazioa doitzea

Bisoretik, ikono bat sakatu eta gero aukera bat.

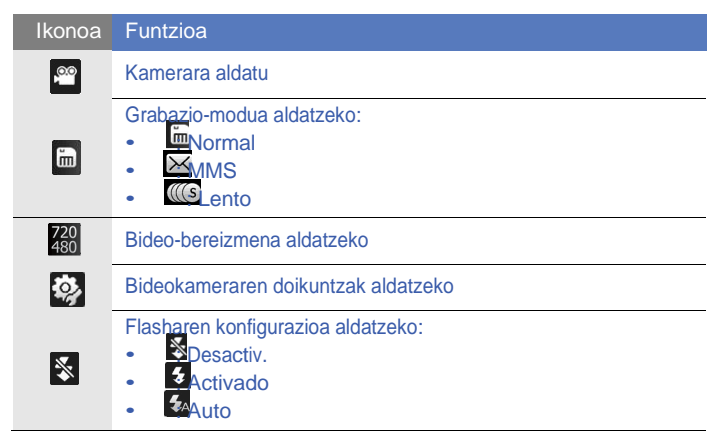

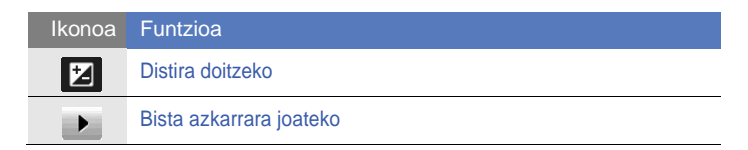

#### Argazkiak ateratzea Sonrisa moduan

1 Kameraren tekla sakatu.

- *2* Biratu gailua ezkerrera ikuspegi horizontala eskuratzeko.
- $3$  Sakatu  $\Box$  >  $\odot$ .
- *4* Fokatu objektiboa kamerarekin eta sakatu kamera tekla.
	- Telefonoak pertsonak ezagutzen ditu irudian, eta irribarreak detektatzen ditu. Pertsonak irribarre egiten duenean, telefonoak argazki bat ateratzen du automatikoki.

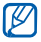

Gerta daiteke pertsona bat irribarrezka egon arren, Sonrisa modua desaktibatu behar izatea argazki atera ahal izateko.

# Argazkiak ateratzea "mosaico" moduan

*1* Kameraren tekla sakatu.

- Biratu gailua ezkerrera ikuspegi horizontala eskuratzeko.
- Sakatu  $\Box$  >  $\Box$ .
- Hautatu mosaiko mota bat.
- Fokatu objektiboa kamerarekin eta sakatu kamera tekla lehen argazkia ateratzeko.
- Errepikatu 5. pausua beste argazki guztiak ateratzeko. Behar diren argazkiak atera dituzunean, kamerak argazki baten konbinatuko ditu automatikoki.

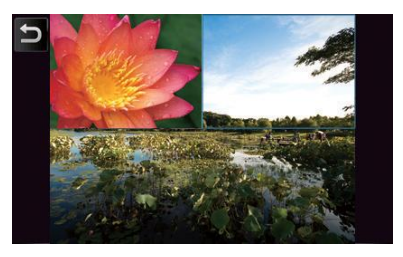

# Argazki panoramikoak ateratzea

- *1* Kameraren tekla sakatu.
- *2* Biratu gailua ezkerrera ikuspegi horizontala eskuratzeko.
- $3$  Sakatu  $\Box$  >  $\Box$ .
- *4* Fokatu objektiboa kamerarekin eta sakatu kamera tekla lehen argazkia ateratzeko.
- *5* Mugitu mantso telefonoa edozein aldetara. Telefonoak automatikoki aterako du hurrengo argazkia.

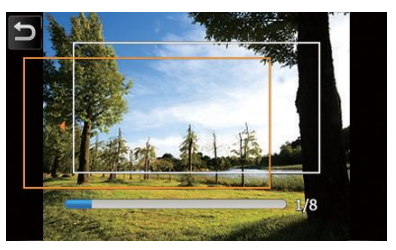

*6* Errepikatu 5. Pausua gainontzeko argazkiak ateratzeko. Behar diren argazkiak atera dituzunean, kamerak automatikoki konbinatuko ditu argazki panoramikoa egiteko.

# Argazkiak ateratzea "disparo por acción" moduan

Modu honetan, mugitzen ari den objektu baten argazkiak ateratzen dituzu eta gero argazki bakar baten konbinatu egiten dituzu akzioa erakusteko.

- *1* Kameraren tekla sakatu.
- *2* Biratu gailua ezkerrera ikuspegi horizontala eskuratzeko.
- $3$  Sakatu  $\Box$  >  $\Box$ .
- *4* Fokatu mugitzen den objektua kamerarekin eta sakatu kamera tekla lehen argazkia ateratzeko.
- *5* Mugitu gailua mugitzen den objektuari jarraitzeko. Telefonoak automatikoki aterako du hurrengo argazkia.
- *6* Jarraitu objektua akzio argazkirako gailuak behar dituen argazki guztiak atera arte. Kamerak automatikoki konbinatuko ditu argazki bakarra egiteko.
- $\mathbb{Z}$ • Mugitu gailua modu horizontalean edo bertikalean mugitzen ari den subjektuari jarraitzeko.
	- Modu honetan, atera ez den eszenaren zatia beltzez agertzen da.
	- Kamera eta subjektuaren arteko gutxienezko distantzia 3 metrokoa izan behar da.
	- Emaitza hobeak lortzeko, hondo argiztatutako eta kontraste handiko lekuetan atera argazkiak.

# Media Player

Gailuak, Windows Media Player sistemaz gain, Media Player ere badauka. Ondorengo argibideak Media Player erabiltzen erakusten dute. Windows Media Player-i buruzko informazioa lortzeko, ikusi laguntza sistema.

# Musika fitxategiak gehitzea

Ondoren dituzun sistemen artean, nahi duzuna erabili dezakezu musika fitxategiak gehitzeko:

- Kopiatu fitxategiak memoria txartel batera eta sartu txartela gailuan  $\blacktriangleright$  17. orri.
- Jaitsi fitxategiak haririk gabeko webgunetik (ikusi laguntza sistema)
- Fitxategiak jaso Bluetooth bidez ► 119. orri.
- Fitxategiak sinkronizatu ActiveSync ® erabilita ►73. orri.

#### Liburutegia eguneratzea

- *1* Sakatu **Inicio > Media Player**.
- *2* Sakatu **Buscar** fitxategi berriak bilatzeko eta gehitzeko **Reproductor**liburutegian.
- *3* Liburutegia eguneratuta dagoenean, sakatu **Finalizado**.

## Musika edo bideo fitxategiak erreproduzitzea

- *1* Sakatu **Inicio > Media Player**.
- *2* Sakatu **Reproductor** (beharrezkoa bada).
- 3 Sakatu **ing** uneko erreprodukzio zerrenda irekitzeko.
- $4$  Sakatu  $+$ .
- *5* Hautatu erreproduzitu nahi dituzun fitxategiak eta sakatu **Finalizado**.
- *6* Sakatu fitxategi bat.

#### *7* Erreprodukzioa bitartean, erabili kontrol hauek:

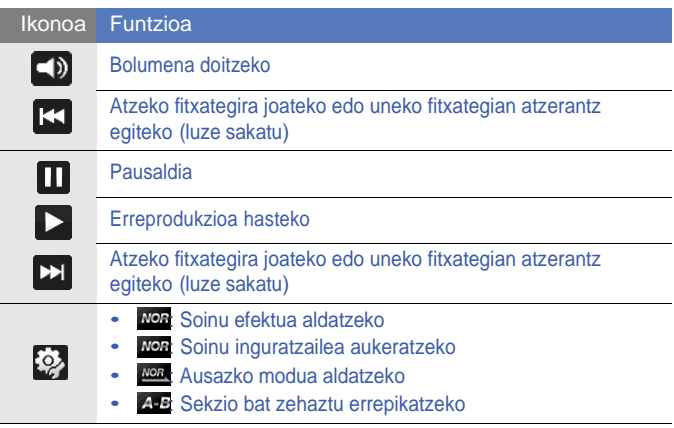

- SRS CSTM entzungailuek soinu inguratzailea eskeintzen dute  $\mathbb{Z}$ ,entzungailu arruntek baino 5.1 puntu gehiago eduki multikanalak DVDan entzuten ari zarenean.
	- WOW HD<sup>TM</sup> asko hobetzen du erreprodukzio kalitatea, 3D esperientzia dinamikoa eskeiniz.

### Erreprodukzio zerrenda bat sortzea

- Sakatu **Inicio > Media Player**.
- Sakatu **Biblioteca** liburutegia ikusteko.
- 3 Sakatu **a.**
- Sakatu **Menú > Nueva lista de reproducción.**
- Idatzi titulua erreprodukzio zerrenda berriari.
- Hautatu argazki bat erreprodukzio zerrendarako (beharrezkoa bada).
- Sakatu **Finalizado**.

### Fitxategiak gehitu erreprodukzio zerrendara

- Hautatu erreprodukzio zerrenda bat.
- 2 Sakatu  $+$ .
- Hautatu gehitu nahi dituzun fitxategiak eta sakatu **Finalizado**.

# Argazki albuma

Ikasi argazkiak eta diapositiba aurkezpenak ikusten.

#### Argazki bat ikustea

- *1* Sakatu **Inicio > Álbum de fotos**.
- *2* Sakatu karpeta bat edo sakatu **Todo** miniaturak ikusteko.
- *3* Sakatu **vista en miniatura** argazkia ikusteko.
	- Argazkia ikusten duzun bitartean, luze sakatu pantailan. Gezi bat agertzen denean, lerratu atzamarra gorantz edo beherantz zooma gerturatzeko edo aldentzeko.

#### Diapositiba aurkezpen bat hastea

- *1* Sakatu **Inicio > Álbum de fotos**.
- *2* Sakatu karpeta bat edo sakatu **Todo** miniaturak ikusteko.
- *3* Sakatu **Menú > Presentación de diapositivas, o Presentación de diapositivas.**
	- Pantailan eta  $\Box$  ikonoan sakatu musik aukeratzeko.
- 4 Aurkezpena amaitzeko, sakatu **ok**.

# Marko Digitala

**Marco Digital** aukerarekin, diapositiba aurkezpenak ikus ditzakezu hondo-musikarekin.

#### Diapositiba aurkezpenak ikustea hondomusikarekin

- Sakatu **Inicio > Marco Digital**.
- Biratu gailua ezkerrera ikuspegi horizontala eskuratzeko.
- Sakatu .
- Biratu gailua eskuinera ikuspegi bertikala eskuratzeko.
- Hautatu argazki karpeta bat eta transizio eta denbora efektuak ezarri.
- Sakatu soinu eremua.
- Sakatu erabili nahi dituzun musika fitxategien ondoko kontrol-kutxak.
- Sakatu **Seleccionar**.
- Sakatu **Sonido de fondo**.

#### *10* Sakatu **Finalizado**.

*11* Biratu gailua ezkerrera ikuspegi horizontala eskuratzeko.

 $12$  Aurkezpena hasteko, sakatu  $\blacksquare$ .

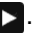

*13* Aurkezpena bitartean, kontrol hauek erabili:

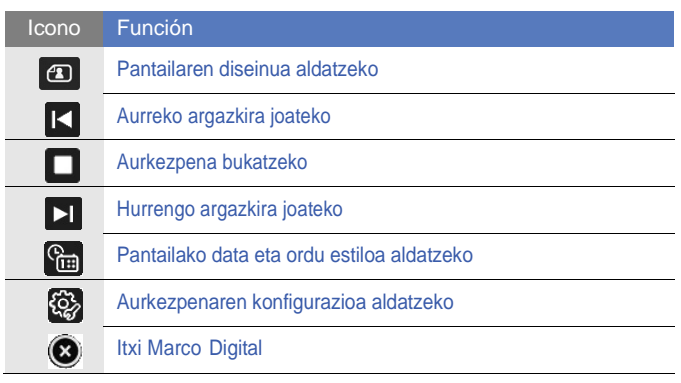

• Erabili bolumen tekla bolumena doitzeko volumen.

# FM irratia

Irrati-kate gogokoenak entzun FM Irratiarekin.

#### FM irratia entzutea

- *1* Konektatu entzungailua hartunean.
- *2* Sakatu mota bat eta **OK**.
- *3* Sakatu **Inicio > Radio FM**.
- 4 Sakatu **i**rratia pizteko.
- $5$  Sakatu  $\leq$  edo  $\geq$  eskuragarri dauden irrati-kateak bilatzeko.
	- Irrati-kate bat bilatzeko, sakatu  $\mathbf{H}$ edo  $\mathbf{H}$ .
	- Bolumena doitzeko, sakatu
	- Soinu irteera aldatzeko, sakatu  $\left[ \mathbf{Q}_{n}\right]$ .

#### Sintonizazio automatikoa erabilita irrati-kateak gordetzea

- *1* Irratiaren pantailan, sakatu **Examinar**.
- *2* Bilaketa amaitzen denean, sakatu **Finalizado**.

# Irrati-kateak eskuz gordetzea

- *1* Irratiaren pantailan, joan gorde nahi duzun irrati-kateraino.
- 2 Sakatu pantailaren behealdeko **+** ikurrean.

#### Irrati-kate bat hautatzea

- *1* Irratiaren pantailan, sakatu FM 1 edo FM 2.
- *2* Sakatu pantailaren behealdeko nahi duzun irrati-katea.

### Grabar la radio FM

- *1* Irratiaren pantailan, sakatu **Menú > Grabar** uneko irrati-katea grabatzeko.
- *2* Bukatzen duzunean, sakatu **Detener**. Grabatutako fitxategia **Mi Memoria > Radio FM** gordeko da.

# Bideo editorea

**Editor de vídeo** aukerarekin, bideoak egin edo editatuko dituzu argazkiak eta irudiak konbinatuz.

#### Gidoi grafikoa sortzea

- *1* Sakatu **Inicio > Editor de vídeo**.
- *2* Biratu gailua ezkerrera ikuspegi horizontala eskuratzeko.
- *3* Sakatu **Guión gráfico.**
- 4 SAkatu **+**.
- *5* Sakatu kontrol-kutxak gidoi grafikoari gehitu nehi diozun irudi bakoitzean (bideoak edo irudiak). Dena aukeratzeko, sakatu (dena desmarkatzeko, sakatu
- **6 Sakatu Finaliz...**
- *7* Erabili ondorengo ikonoak gidoi grafikoa pertsonalizatzeko (ikusi **Guía de uso extendida** gidoi grafikoen pertsonalizazioari buruzko informazio gehiago lortzeko):
	- **FF:** klipak gehitzeko
	- **1.** soinu fitxategiak gehitzeko
- **testu diapositiba bat sortzeko**
- **F**: grapak ezabatu edo ordena aldatu
- Iraupena editatzeko, nahastutako klipak (audioa grabatu), azpitituluak gehitzeko, transizioak editatzeko eta efektuak gehitzeko, sakatu irudi bat eta dagokion ikonoa.
- 8 Sakatu
- 9 Sakatu (▶) bideoaren aurrebistara sartzeko.
- $10$  Sakatu  $\overline{m}$  bideoa gordetzeko.
- 11 Sakatu Acepta.

# Bideo bati aurretik grabatutako bideoa gehitzea

- *1* Sakatu **Inicio > Editor de vídeo**.
- *2* Biratu gailua ezkerrera ikuspegi horizontala eskuratzeko.
- *3* Hautatu **Película musical**.
- **4 Hautatu estiloa eta sakatu ...**
- *5* Sakatu kontrol-kutxak gehitu behar diren irudietan eta jarraian, sakatu .
- Irudiak ezabatu edo sakatu **ikusten diren modua aldatzeko** (beharrezkoa bada).
- 7 Sakatu **...**

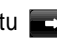

- 8 Sakatu audio fitxategi bat eta saaktu Acepta
- 9 Sakatu
	-
- Sakatu **Introducir texto aquí**.
- Biratu gailua ezkerrera ikuspegi horizontala eskuratzeko .
- Idatzi bideoaren titulua eta sakatu **Finalizado**.
- Biratu gailua ezkerrera ikuspegi horizontala eskuratzeko
- Sakatu  $\Box$ .
- Sakatu  $\odot$  bideoaren aurrebistara sartzeko.
- Sakatu  $\overline{\mathbb{m}}$  bideoa gordetzeko.
- 17 Sakatu Acepta.

# Bideo bat automatikoki moztea

- *1* Sakatu **Inicio > Editor de vídeo**.
- *2* Biratu gailua ezkerrera ikuspegi horizontala eskuratzeko.
- *3* Hautatu **Corte automático**.
- 4 Hautatu bideo bat eta sakatu
- $5$  Hautatu ikusi nahi dituzun bideoak eta sakatu  $\Box$ .
- $6$  Sakatu  $\odot$  bideoaren aurrebistara sartzeko.
- 7 Sakatu m bideoa gordetzeko.
- 8 Sakatu Acepta.

# Jokoak

Bubble Breaker eta Solitario bezalako jokoez gozatu. TJava jokoak ere jaitsi eta erabili ditzakezu gailuan. Jokoetara sartzeko, sakatu **Inicio > Juegos** eta joko bat.

# Java

Gailuak Java plataformarako diseinatutako aplikazio eta jokoak onartzen ditu. Java aplikazioak deskargatzeko:

- *1* Sakatu Inicio > Java.
- *2* Sakatu **Descargando aplicaciones**... Opera nabigatzailea irekitzeko edo Samsung Mobile webgunera joateko.
- *3* Jarraitu webgunearen argibideak Java aplikazio berriak deskargatzeko.

# Produktibitate pertsonala

# ActiveSync

ActiveSync erabilita, gailua eta ordenagailua sinkronizatu daitezke eta datuen segurtasun kopiak egin edo leheneratu.

### ActiveSync ordenagailuan instalatzea

Datuak sinkronizatu aurretik, ActiveSync instalatu behar duzu, honekin batera doan CD-ROMetik edo Microsoft-en webgunetik [\(http://www.microsoft.co](http://www.microsoft.com/)m).

ActiveSync honekin batera doan CD-ROMetik instalatzeko:

- *1* Sartu CD-ROMa ordenagailuan.
- *2* Jarraitu pantailan agertzen diren argibideei konfigurazioa osatzeko.
- $3$  Instalazioa bukatzen denean, sin k ronizazio konfigurazio morroiaren pantailako argibideei jarraitu gailua ordenagailuarekin konektatzeko eta datuak konpartitzeko lotura bat sortzeko.
#### Gailua ordenagailuarekin konektatzea

- *1* Sakatu **Inicio > Configuración.**
- *2* **Básica** fitxan, sakatu **General > Conexión a USB > ActiveSync**.
- *3* Sakatu **Finalizado**.
- *4* Datu-kablearen muturra (mini USB) gailuaren funtzio anitzetarako hartunean sartu eta beste muturra ordenagailuaren USB portuan.

#### Dautuak sinkronizatzea

Gailua ordengailuarekin konektatzen duzunean, ActiveSync automatikoki hasten da datuak sinkronizatzen. Sinkronizazioa eskuz hasteko, sakatu **Sincronizar**. Martxan dagoen sinkronizazio bat gelditzeko, sakatu **Detener**.

Bestela, fitxategiak eskuz bilatu ditzakezu eta gailutik ordenagailura kopiatu edo alderantziz. Microsoft ActiveSync-en leihotik, sakatu **Explorar**.

Datuak nola sinkronizaturi buruzko informazio gehiago eskuratzeko, ikusi laguntza sistema.

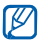

**Mi almacenamiento** karpeta ordenagailutik formateatzen baduzu, karpeta honen idazteko abiadura moteldu daiteke . Ekiditeko **Mi almacenamiento** karpeta gailutik formateatu.

#### Exchange zerbitzaria gehitzea

- Sakatu **Inicio > ActiveSync.**
- Sakatu **Menú > Agregar origen servid .**..
- Idatzi posta elektroniko helbide bat.
- Sakatu **Siguiente**.
- Idatzi Exchange-ko erabiltzaile izena, pasahitza eta domeinuaren izena.
- Sakatu **Siguiente**.
- Idatzi zerbitzari baten helbidea. Konexio segurua ezartzeko, **Este servidor requiere una conexión cifrada (SSL**) kontrol-kutxa sakatu.
- Sakatu **Siguiente**.
- Hautatu sinkronizatu nahi dituzun datu motak.
- Bukatzen duzunean, sakatu **Finalizar**.

#### Sinkronizazio programa aldatzea

Datuak Exchange zerbitzaria erabilita aldika sinkronizatzen badituzu, gehien eta gutxien erabiltzen diren programen doikuntzak konfiguratu ditzakezu. Sinkronizazio programak aldatzeko:

- *1* Sakatu **Inicio > ActiveSync**.
- *2* Sakatu **Menú > Programación**...
- *3* Ondorengo aukerak konfiguratu:
	- **Horas pico:** gehienezko aktibitate orduetako sinkronizazio frekuentzia konfiguratzeko.
	- **Horas fuera de horario pico**: gutxienezko aktibitate orduetako sinkronizazio frekuentzia konfiguratzeko.
	- **Usar también en roaming**: aukera honen bidez sinkronizazio programak atzerrian ere erabili daitezke.
	- **Enviar y recibir cuando haga clic en Enviar**: mezularitza sisteman Enviar sakatzen duzunean datuak sinkronizatzeko
- *4* Bukatzen duzunean, sakatu **OK**.

## Smart sync

Smart Sync erabilita, kontaktuen, egutegiko gertaeren eta gailuaren atazen sinkronizazioa eta segurtasun kopiak egin datezke.

#### Web zerbitzaria konfiguratzea

- *1* Sakatu **Inicio > Smart Sync**.
- *2* Sakatu **Siguiente**.
	- Sakatu **Menú > Opciones > Servidor principal > Configurar** (behar bada).
- *3* Idatzi urrutiko zerbiztariaren URL helbidea, erabiltzaile-izena eta kontuaren pasahitzarekin batera.
	- Konexio seguruak onartzen dira.
	- Konexio segurua lortzeko, erabili https:// URL zerbitzaria hasteko http:// erabili beharrean.
- *4* Idatzi zerbitzariaren IDa (behar bada).

#### *5* Sakatu **Prueba del se**...

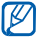

ſИ

Ezin bada zerbitzariko proba egin, egiaztatu aurreko pausuan idatzi duzun kontuaren informazioa.

*6* Sakatu **Siguiente**.

- *7* Sakatu kopiak egin nahi dituzun elementu ondoko kontrol-kutxak.
- *8* Sakatu zerbitzariaren helbide eremuan eta idatzi datu kategoria bakoitzerako datu basearen izena.

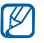

Aukera hauek zerbitzariarenak dira eta datuen gaineko informazioa definitzen dute. Informazio hau sare-hornitzaileak ematen du.

- *9* Sakatu **Siguiente**.
- *10* Sakatu **Menú <sup>&</sup>gt; Opciones <sup>&</sup>gt; Conexión**.
- *11* Sakatu zerrendatik erabili nahi duzun sare-konexio mota.
- *12* Sakatu **Listo**.
- 13 Sakatu $\sim$ sinkronizazio leiho nagusira bueltatzeko.

#### Proxy zerbitzaria konfiguratzea

Segurtasun arrazoiengatik, hornitzaile batzuk proxy zerbitzarien bidezko konexioak baino ez dute onartzen haien sareetan.

- *1* Sakatu **Inicio <sup>&</sup>gt; Smart Sync**.
- *2* Sakatu **Menú <sup>&</sup>gt; Opciones <sup>&</sup>gt; Servidor proxy.**
- *3* Idatzi eskatutako informazioa eta sakatu **Listo**.
- 4 Sakatu **b** sinkronizazio pantaila nagusira bueltatzeko.

#### Datuak sinkronizatzea

- Sakatu **Inicio <sup>&</sup>gt; Smart Sync**.
- Sakatu **Iniciar sincronización**.

#### Sinkronizazio programa konfiguratzea

- Sakatu **Inicio <sup>&</sup>gt; Smart Sync**.
- Sakatu **Menú <sup>&</sup>gt; Opciones <sup>&</sup>gt; Actualizar**.
- Sakatu **Sincronización automática** ondoan.
- Sakatu **Programación de sincronización** menua eta hautatu kontaktua, gertaerak eta atazak zerbitzariarekin sinkronizatzeko tartea.
- Sakatu **Listo**.
- 6 Sakatu **si**nkronizazio pantaila nagusira bueltatzeko.

## Erlojua

Ikas ezazu alarmak, gogorarazleak eta munduko erlojuak konfiguratzen eta kontrolatzen. Kronometroa ere erabili dezakezu

#### Alarma bat konfiguratzea

- *1* Sakatu **Inicio > Reloj**.
- *2* **Alarma** fitxan, sakatu **Nuevo.**
- *3* Konfiguratu alarmaren aukerak.
- *4* Bukatzen duzunean, sakatu **Finalizado**.
- Telefonoa itzalita badago, pizteko funtzio automatikoak ezartzen du telefonoa automatikoki piztu eta ezarritako orduan alarma jotzeko. Funtzio hau erabiltzeko, alarma hiru minutu beranduago jotzeko konfiguratu behar duzu.

#### Alarma bat geldiaraztea

Errepikapenik gabeko alarmak jotzen duenean, sakatu **Rechazar**. Errepikapeneko alarmak jotzen duenean, sakatu **Rechazar** gelditzeko edo **Repetir alarma** zehaztutako epean alarma atzeratzeko. Errepikapenaa duten alarmek, konfigurazioan zehaztutako biderrez errepikatuko dira edo **Rechazar** sakatu arte.

#### Urtemuga programatzea

- Sakatu **Inicio > Reloj**.
- Aniversario fitxan, sakatu **Nuevo**.
- Konfiguratu urtemugaren aukerak.
- Bukatzen duzunean, sakatu **Finalizado**.

#### Munduko erloju bat sortzea

- Sakatu **Inicio > Reloj**.
- **Hora internacional** fitxan, sakatu **Nuevo**.
- 3 Sakatu Q hirien zerrenda irekitzeko.

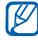

Sakatu **Nomb**. edo **Hora** zerrenda izenaren edo ordu-eremuaren arabera antolatzeko.

- Hautatu hiri bat.
- Sakatu **Finalizado**.
- Sakatu **Definir como reloj...** ordu-eremua ezartzeko (behar bada).
- Sakatu **Finalizado**.

#### Kronometroa erabiltzea

- *1* Sakatu **Inicio > Reloj**.
- *2* Cronómetro fitxan, Iniciarsakatu.
- *3* Sakatu **Vuelta** biretako denborak grabatzeko.
- *4* Bukatzen duzunean, sakatu **Detener**.
- *5* Pulse Restablecer para eliminar los tiempos registrados.

## Egutegia

Erabili ezazu Calendario funtzioa hitzorduen, urtebetetzeen edo beste gertaeren jarraipena egiteko.

#### Egutegiko gertaera bat sortzeko

- *1* Sakatu **Inicio > Calendario**.
- *2* Sakatu **Nuevo**.
- *3* Bete eremuak eta aldatu gertaeraren doikuntzak.
- *4* Bukatzen denean, sakatu **Finalizado**.

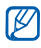

Hileko ikuspegian, planifikatutako hitzorduak duten eginen azpian hiruki txiki bat agertuko da.

### Egutegiko ikuspegia aldatzea

#### *1* Sakatu **Inicio > Calendario**.

- *2* Sakatu fitxa bat egutegiko ikuspegia aldatzeko:
	- **ind**: hilebete osoko ikuspegia
	- $\Box$  aste osoko egunetarako orduko blokeak (Astelehenetik Igandera)
	- $\cdot$   $\Box$ : egun osoko orduko blokeak
	- **integramatutako hitzorduen zerrenda**

#### Gertaera baten gogoraraztea gelditzea

Egutegiko gertaera bat gogorarazteko alarmak jotzen duenean, sakatu **Descartar**.

## Oharrak

Erabili ezazu **Notas** aukera oharrak, zirriborrroak eta grabaketak sortzeko.

Ohar bat sortzea

- *1* Sakatu **Inicio > Notas**.
- *2* Sakatu **Nuevo** ohar berri bat sortzeko (behar bada).
- *3* Sarrera panela erabilita sortu oharra.
	- Zirriborroak sortzeko ►**Crear un boceto**
	- Grabaketak sortzeko, sakatu **Menú > Ver barra herr. grabac ...**
- *4* Bukatzen duzunean, sakatu **OK**.

#### Zirriborro bat sortzea

- *1* Sakatu **Inicio > Notas**.
- *2* Sakatu **Nuevo**.
- *3* Idatzi zirriborroa trazuak eginez.
- *4* Zirriborroa editatzeko, sakatu **Menú > Dibujar**.
- *5* Sakatu zirriborroan aukeratzeko lekua agertzeko. Gero, kontroladoreak erabili zirriborroa lerratzeko e d o tamaina aldatzeko, edo sakatu **Menú** beste aukera batzuetara sartzeko.
- *6* Bukatzen duzunean, sakatu **OK**.

## Memoranduma

Erabili ezazu Memoranduma testua eta eskuz egindako marrazkiak konbinatzen duten oharrak sortzeko. Smart memo bat sortzeko:

- *1* Sakatu **Inicio > Memorándum**.
- *2* Sakatu **Nuevo** (behar bada).
- *3* Oharra sortu marrazki tresnak eta sarrerako panela erabilita.
- *4* Bukatzen duzunean, sakatu **Guardar**.
- *5* Sakatu **Aceptar**.

## Grabagailua

Erabili ezazu **Grabadora de audio** ahots-oharrak grabatu, entzun eta bidaltzeko.

#### Ahots-ohar bat grabatzea

- *1* Sakatu **Inicio > Grabadora**.
- *2* Sakatu **Grabar**.
- 3 Grabazio bolumena doitu eta sakatu **garabaketa hasteko.**
- *4* Grabatu ahots-oharra.
- $5$  Bukatzen duzunean, sakatu  $\Box$ .
- *6* Sakatu **Aceptar**.

#### Ahots-ohar bat grabatzea

- *1* Sakatu **Inicio > Grabadora**.
- *2* Hautatu ohar bat. Erreprodukzioa automatikoki hasiko da.
- *3* Erreprodukzioan kontrol hauek erabili ditzakezu:

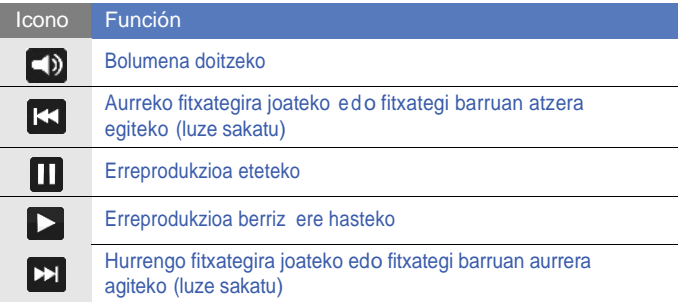

## Zereginak

**Tareas** erabilita, egiteko dauden zereginen zerrendak eta gogorarazteko tresnak sortzeko.

#### Zeregin bat sortu

- *1* Sakatu **Inicio > Tareas**.
- *2* Sakatu **Menú > Nueva tarea**.
- *3* Zereginaren xehetasunak idatzi.

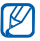

Zeregina gogoratzeko abisua jartzeko, sakatu **vencimiento** eremuan eta idatzi epemuga. Gero, sakatu **recordatorio** eremua, eta hautatu **Avisar** eta gero, ezarri abisuaren data eta ordua.

*4* Bukatzen duzunean, sakatu **OK**.

#### Zeregin bat bukatutzat markatzea

Zeregin bat egin eta gero, sakatu **Inicio > Tareas** eta sakatu zereginaren izenaren ondoko kontrol-kutxa. Zeregin bat bukatutzat ematen duzunean, ez duzu zeregin horretarako beste abisurik jasoko.

## Kalkulagailua

Erabili ezazu kalkulagailua oinarrizko matematika-eragiketak egiteko. Eragiketa bat egiteko:

- *1* Sakatu **Inicio > Calculadora**.
- *2* Idatzi lehen zenbakia pantailako kalkulagailuaren botoiekin.
	- $\bullet$  Pantailako zenbakiak ezabatzeko, sakatu  $\left[\begin{array}{cc} c \end{array}\right]$
	- Idatzi duzun azken zenbakia ezabatzeko, sakatu  $\left| \cdot \right|$ .
- *3* Hautatu nahi duzun matematika-eragiketa.
- *4* Idatzi bigarren zenbakia.
- $\overline{5}$  Emaitza ikusteko, sakatu  $\overline{5}$ .

Ondorengo botoiak erabili ditzakezu eragiketak egiteko:

- : idatzitako zenbakia ezabatzeko
- **Inc.**: kalkulagailuaren memorian gordetako edozein kopuru ezabatzeko
- MR memorian gordetako kopurua errekuperatu eta uneko eragiketan sartzeko
- M : uneko zenbakia kalkulagailuaren memorian gordetako kopuruari gehitzeko

Kalkulagailu zientifikoa erabiltzeko:

- *1* Sakatu **Inicio > Calculadora**.
- *2* Hautatu **Científica**.
- *3* Biratu gailua ezkerrera ikuspegi horizontala eskuratzeko.
- *4* Eragiketak egin pantailako botoiak erabilita.

## Bihurgailu adimentsua

Erabili ezazu bihurgailu adimentsua neurri-unitateak bihurtzeko. Bihurtzearekin hasteko:

- *1* Sakatu **Inicio > Conversor inteligente**.
- *2* Hautatu neurri mota bat pantailaren goialdean:
	- **Perstonako kontua**
	- **Imi**: Luzera
	- $\cdot$   $\overline{6}$ : Pisua
	- $\cdot$   $\mathbb{H}$ : Azalera
	- $\cdot$   $\circledcirc$ : Bolumena
	- *C*: Tenperatura
	- $\bullet$   $\sqrt{S}$ : Dibisa
- *3* Hautatu bihurtu nahi duzun neurri-unitatea.
- *4* Idatzi oinarrizko kopurua. Gailuak eragiketako emaitza erakutsiko du.

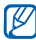

Dibisarako, sakatu **Editar tarifa** oinarrizko tarifa idazteko lehenago.

## Smart Reader

Erabili ezazu Smart Reader bisita-txartel batetik edo dokumentu batetik informazioa atzemateko eta testua itzultzeko.

#### Bisita-txarteletatik edo dokumentuetatik irudiak

atzematea

- *1* Sakatu **Inicio > Smart Reader**.
- *2* Biratu gailua ezkerrera ikuspegi horizontala eskuratzeko.
- *3* Sakatu **Tarjeta vi** edo **Documento**.
- *4* Lerrokatu bisita-txartela edo dokumentua pantailan.
	- Bisita-txartelen kasuan, txartelaren izkinak markoaren izkinekin lerrokatu behar dituzu (markoak kolore berdea hartuko du lerrokatuta dagoenean).
- *5* Sakatu kamerarn tekla irudia atzemateko.
- ſK
- **Captura autom. Tarjeta** konfigurazioa aktibatuta badago, gailuak automatikoki atzemango du irudia txartela markoarekin lerrokatuta dagoenean.
- Emaitza hobeak lortzeko, bisita-txartelak edo dokumentuak leku zelaian jarri eta baieztatu argiztapena egokia dela.
- *6* Sakatu **Guardar**.
- *7* Sakatu **Aceptar**.

#### Idatzi testua

- *1* Sakatu **Inicio > Smart Reader**.
- *2* Biratu gailua ezkerrera ikuspegi horizontala eskuratzeko.
- *3* Sakatu **Traducción**.
- 4 Sakatu **FRG** itzulpen mota bat hautatzeko.
- *5* Lerrokatu testua pantailan.
- *6* Sakatu kameraren tekla irudia atzemateko.
- *7* Margotu errektangelu bat itzuli nahi duzun azaleraren gainean.

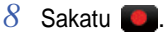

- $\bullet$  Itzulita hitz errebisatzeko, sakatu
- $\bullet$  Beste errektangelu bat margotzeko, sakatu

#### Atzemandako irudiak ikusteko

- *1* Sakatu **Inicio > Smart Reader**.
- *2* Biratu gailua ezkerrera ikuspegi horizontala eskuratzeko.
- *3* Sakatu **Imagen**.
- *4* Pulse las siguientes fichas para ordenar las imágenes capturadas:

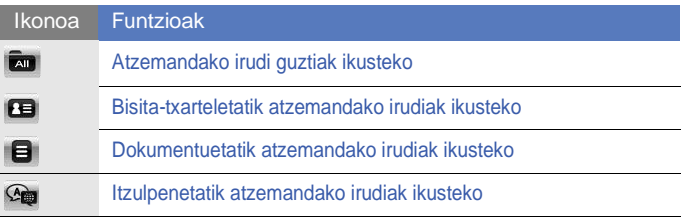

*5* Joan ezkerrera edo eskuinera irudi batera.

## Bilaketa adimentsua

Erabili ezazu Búsqueda inteligente gailuan gordetako informazio zehatza bilatzeko (kontaktuak, deien erregistroa, mediaen fitxategiak, planifikazioak, mezuak edo programak) edo Interneten bilaketak egiteko.

#### Gailuan barruan bilatzeko

- *1* Sakatu **Inicio > Búsqueda inteligente**.
- *2* Sakatu **Mi teléfono** fitxa (behar bada).

*3* Sakatu Todo goitibeherako menua eta kategoria bat hautatu.

- *4* Sakatu testua idazteko eremuan.
- *5* Idatzi bilatu nahi duzun informazioaren letra bat edo hitz bat eta sakatu $Q$ .
	- Idatzi duzun letra edo hitza duten informazio guztiak agertuko dira.
- *6* Hautatu erabili nahi duzun informazioa.

#### Interneten bilatzea

- *1* Sakatu **Inicio > Búsqueda inteligente**.
- *2* Sakatu **Web** fitxa(behar bada).
- *3* Sakatu Google goitibeherako menuaneta hautatu Google eta Bing artean.
- *4* Sakatu testua idazteko eremuan.
- *5* Idatzi Interneten bilatu nahi duzun informazioaren letra bat edo hitz bat eta sakatu $Q$ .
	- Idatzi duzun letra edo hitza duten informazio guztiak agertuko dira.
- *6* Hautatu erabili nahi duzu informazioa.
- M

Beste gune hauetatik ere jaso dezakezu informazioa: Google Services (Mail, YouTube, Maps) edo Bing (MSN Today, Hotmail, Messenger, Spaces).

# Web aplikazioak

## Web-a esploratu Operarekin

Ikasi ezazu web orrialdeen nabigatzen eta Markagailuetara gehitzen Opera Mobile erabilita.

- 
- Webean nabigatzeagatik eta multimedia deskargatzeagatik kostu gehigarriak kobratu daitezke.
- Erabilgarri dauden ikonoak aldatu daitezke zerbitzu hornitzailearen edo herrialdearen arabera.

#### Web-a esploratu

- *1* Sakatu **Inicio > Opera Browser**.
- *2* Webgunetik mugitu zaitezke.
- *3* Sakatu ondorengo kontrolak web orrialdeetan nabigatzeko:

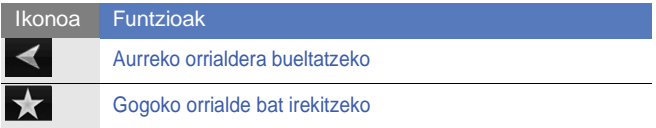

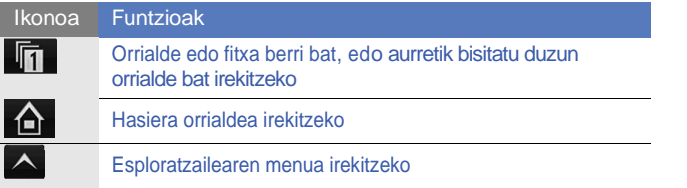

Webean bilaketak egiteko, sakatu pantailaren goialdeko helbide-barran, sakatu beheko eremuan eta idatzi pasahitza eta sakatu Lehenetsitako Opera Browser nabigatzailea aldatzeko Internet Exploreragatik, sakatu > **Configuración > Avanzado**. Desmarkatu Operaren ondoko kontrol-kutxa. Web orrialdeak hurbiltzeko edo urruntzeko, erabili sakatze bikoitza edo luze sakatu pantaila.

#### Web orrialdeak markagailuetara gehitzea

Web orrialde bat markagailuen zerrendara gehitzeko:

- *1* Sakatu **Inicio > Opera Browser**.
- *2* Sakatu **> Págs. guardadas**.
- $3$  Sakat

*4* Idatzi izen bat web orrialderako, helbidea eta hautatu karpeta bat (karpeta berri bat gehitzeko gehitu dezakezu goitibeherako menuan **Añadir carpeta nueva** sakatuta).

5 Bukatzen duzunean, sakatu

## Widget-ak bilatzea

Erabili Bing Search eta beste hainbat zerbitzuen loturak honako direktorioetan: Directions, Maps, Hotmail eta Messenger.

- *1* Sakatu **Inicio > Buscar widget**.
- *2* Idatzi bilatu nahi duzun informazioaren letra edo hitz bat Bing Search bilatzailean eta sakatu o.

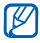

Zerbitzu loturak erabiltzeko sakatu **directorio** .

## Multimedia erreproduzitzailea

Erabili ezazu Reproductor multimedia bideoak ikusteko edo audio fitxategiak Internetetik zuzenean entzuteko.

#### Multimedia Internetetik erreproduzitzeko

- *1* Sakatu **Inicio > Repr. multimedia**.
- 2 Sakatu  $\blacksquare$ .
- *3* Idatzi multimedia fitxategiaren URL helbidea.
- *4* Sakatu **Conectar**.
- *5* Erreproduzitzen ari den bitartean, erabili kontrol hauek:

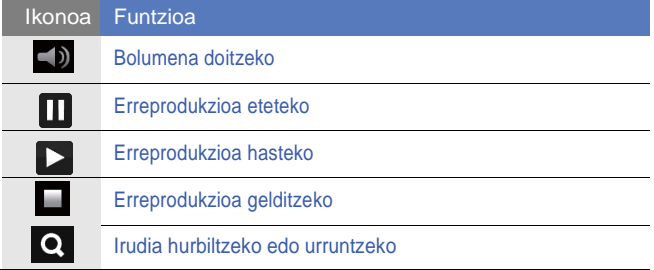

## Midomi

Erabili ezazu Midomi w e b -z e rbitz u a abestiak identifikatzeko, bai abestiak gailuari abesteko edo kantatzeko orduan e d o abestia irratitik edo beste audio iturri batetik atzemateko orduan.

#### Abesti bati buruzko informazioa bilatzea abestu edo kantatzeko orduan

- *1* Sakatu **Inicio > Midomi**.
- 2 Sakatu **Cantar** fit x a (behar bada).
- *3* Sakatu **Pulsar y cantar o tararear** agertzen den pantailako eremuan eta hasi abesten.

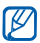

Abestu 10 segundo gutxienez abestia emaitza hobeak lortzeko.

*4* Amaitzen duzunean, sakatu GRABANDO agertzen den pantailako eremuan. Midomi z e r b i t z u a k kointzidentzia bat bilatuko du eta emaitzak erakutsiko ditu.

#### Abesti bati buruzko informazioa bilatzea abestia audio iturri batetik atzematean

- *1* Sakatu **Inicio > Midomi**.
- *2* Sakatu **Captar** fitxa(behar bada).
- *3* Sakatu **Pulsar y reproducir en altavoz** agertzen den pantailako eremuan eta jarri gailua audio iturri baten ondoan.

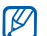

Atzeman 10 segundo gutxienez abestia emaitza hobeak lortzeko.

*4* Amaitzen duzunean, sakatu GRABANDO agertzen den pantailako eremuan. Midomi z e r b i t z u a k kointzidentzia bat bilatuko du eta emaitzak erakutsiko ditu.

## RSS irakurlea

Ikas ezazu RSS irakurgailua zure gogoko web guneetako azken albisteak irakurtzeko erabiltzen.

#### RSS jarioetan izena ematea

RSS jarioetan izena emateko helbide bat idazterakoan:

*99 1* Sakatu **Inicio > Lector RSS**.

- Sakatu iturri kategoria bat.
- Sakatu **Agr. fuente**.
- Sakatu **Agregar URL RSS/ATOM**.
- Idatzi RSS jario baten helbidea eta sakatu **Finalizado**.
- Idatzi RSS iturri baten izena eta zehaztu iturri kategoria bat.
- Sakatu **Agregar**.

RSS jarioetan izena emateko bilatzerakoan:

- Sakatu **Inicio > Lector RSS**.
- Sakatu iturri kategoria bat.
- Sakatu **Agr. fuente**.
- Sakatu **Buscar fuentes.**
- Erabili sarrerako panela hitz gakoa idazteko eta sakatu .

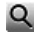

- Sakatu iturri bat.
- Sakatu **Agregar > Finalizado**.

#### RSS jarioak eguneratu eta irakurtzea

- *1* Sakatu **Inicio > Lector RSS**.
- *2* Sakatu **una categoría > una fuente**.
- *3* Sakatu **Actualizar**.
	- Gailuak Internetekin konektatzen saiatuko da. Behar bada, aktibatu Interneteko konexioa.
- *4* Sakatu **Finalizado**.
- *5* Sakatu titulu bat eta lotura.

## Podcast-a

Podcast erabili ezazu podkast-ak bilatu, deskargatu eta entzuteko.

#### Podcast-etan izena ematea

Helbide bat idazterakoan Podcast-etan izena emateko:

- *1* Sakatu **Inicio > Podcast**.
- *2* Sakatu **Menú > Agregar URL de Podcast.**
- *3* Idatzi podcast baten helbidea eta sakatu **Agregar > OK**.

Bilatzerakoan Podcast-etan izena emateko:

- Sakatu **Inicio > Podcast**.
- Sakatu **Menú > Buscar Podcast**.
- $\beta$  Erabili sarrera panela hitz gakoa idazteko eta sakatu  $\alpha$ . Gailuak erlazionatutako podcast-ak bilatuko ditu eta emaitzak erakutsiko ditu.
- Hautatu izena eman nahi duzun podcast-a e t a s a k a t u **Añadir >OK**.

#### Podcast-ak deskargatu eta erreproduzitu

- Sakatu **Inicio > Podcast**.
- Sakatu podcast bat.
- Sakatu **Menú > Descargar**.
- Sakatu deskargatu nahi duzun elementuak.
- Sakatu **Aceptar** elementuak deskargatzeko.
- Bukatzen duzunean, sakatu **OK**.

#### Podcast liburutegia eguneratzea

Behin podcast-etan izena emanda (► 101. orri.), erraz eguneratu dezakezu liburutegia azken kapituluak entzuteko. Podcast liburutegia eguneratzeko:

- *1* Sakatu **Inicio > Podcast**.
- *2* Sakatu **Actualizar**.
- *3* Sakatu eguneratu nahi dituzun podcast-ak.
- *4* Sakatu **Aceptar > Aceptar**.

## QIK

QIK erabilita, erraz transmititu ditzakezu zuzeneko bideoak Internet bidez. Beste pertsonekin konpartitu dezakezu zuzeneko bideoa edo lagunek eta senitartekoek beranduago ikus dezaten gorde.

#### Kontu berri baten izena ematea

- *1* Sakatu **Inicio > QIK**.
- *2* Sakatu **Nuevo usuario**.
- *3* Idatzi erabiltzailearen informazioa.
- *4* Sakatu **Unir**.
- *5* Jarraitu pantailako argibideei.

#### Saioa hastea QIK-en

- *1* Sakatu **Inicio > QIK**.
- *2* Sakatu **Usuario regist.**.
- *3* Idatzi saioa hasteko ID-a eta pasahitza.
- *4* Sakatu **Iniciar**.
- *5* Jarraitu pantailako argibideei.

#### Lagunei eta senitartekoei zuzeneko bideoak erreproduzitzea

*1* Hasi saioa QIK web orrialdean.

#### 2 Sakatu **0**.

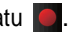

Zure bideoa QIK web gunetik zuzenean transmitituko da. Bideoa zuzenean ikusteko, bisitatu zure orrialde pertsonalizatua: [http://qik.com/](http://qik.com/username)*username*.

Transmititzen den bitartean, honako kontrol hauek erabili bi de o a k on trol at z e k o (sakatu bisorea kontrolak erakutsi edo ezkutatzeko):

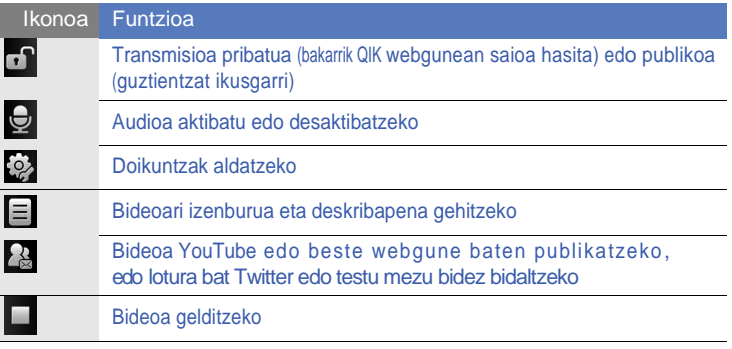

Irudia hurbildu edo urrundu dezakezu bolumen-tekla gorantz edo beherantz sakatuta.

## Sare sozialak

Redes Sociales funtzio baliagarria erabilita argazkiak webgune eta blogetan publikatu daitezke.

#### Argazkiak kargatzea

Erabili ezazu Communities argazkiak zuzenean zure webgunean edo blogean kargatzeko. Argazkiak igotzeko:

- Sakatu **Inicio > Redes Sociales**.
- Hautatu **Aceptar** (behar bada).
- Sakatu blog edo webgune bat.
- Sakatu **Actualizar**.
- Idatzi erabilzaile izena eta pasahitza.
- Sakatu **Finalizado**.
- Idatzi irudiaren izenburua eta sakatu **Puntear para agregar**.
- Joan irudi batera eta sakatu **vista en miniatura**.
- Hautatu beste aukera batzuk (behar bada).
- Sakatu **Finalizado**.
	- Irudia webgune edo blogean kargatuko da.

*11* Kargatze prozesua bukatzen denean, webgunera joan, xehetasunak ikusi edo toki zerrendara bueltatu zaitezke dagokion botoia sakatuta.

#### Aragazkiak beranduago kargatzea (Cargar reserva)

**Cargar reserva de Redes Sociales** funtzioarekin, data eta ordu bat zehaztu dezakezu argazkiak webgunean edo blogean kargatzeko. Hori egiteko:

- *1* Sakatu **Inicio > Redes Sociales**.
- *2* Sakatu **Menú > Opciones > Cargar reserva**.
- *3* Sakatu **Nuevo**.
- *4* Sakatu webgune edo blog bat.
- *5* Idatzi irudiaren izenburua eta sakatu **Puntear para agregar**.
- *6* Joan irudi batera eta sakatu **vista en miniatura**.
- *7* Hautatu beste aukera batzuk (behar bada).
- *8* Sakatu goitibeherako **Fecha** menua eta data bat hautatu karga egiteko.
- *9* Sakatu goitibeherako **Hora** menua eta ordu bat hautatu karga egiteko.
- *10* Sakatu **Finalizado**.

## **Marketplace**

Marketplace-k zure gailurako aplikazio berriak aurkitzen eta gehitzen laguntzen dizu. Marketplace erabilita, aplikazioak zuzenean bilatu, nabigatu, aurretik ikusi, erosi eta zure gailura deskargatu daitezke. Aukeran dauden aplikazioak sare operadorea eta zerbitzu hornitzailearen araberakoak dira.

Sakatu **Inicio > Marketplace**.

## Microsoft My Phone

Erabili ezazu Microsoft My Phone kontaktuak, egutegia, atazak, testu mezuak, musika, argazkiak, bideoak eta beste dokumentu batzuk zure telefono kontuarekin sinkronizatzeko [http://myphone.microsoft.com](http://myphone.microsoft.com/)

#### Sakatu **Inicio > Microsoft My Phone**.
## Urrutiko mahaigaina mugikorra

**Escritorio remoto móvil** programari esker, Winsows XP edo beranduagoko bertisio exekutatzen duen ordenagailuaren mahaigaina urrunetik kontrolatu dezakezu zure gailua erabilita.

Lehenik, ordenagailua piztu. Informazio gehiago lortzeko, bisitatu http:// [www.microsoft.com/windows.](http://www.microsoft.com/windows)

Gailua ordenagailuari konektatzeko:

- *1* Sakatu **Inicio > Escritorio remoto móvil**.
- *2* Idatzi ordenagailuaren helbidea edo IPa.
- *3* Idatzi erabiltzaile izena ordenagailuan, gero pasahitza eta domeinuaren izena.
- *4* Sakatu **Conectar**.

# Konektagarritasuna

## Internetera edo zure sarera konektatzea

Zure Interneteko zerbitzu hornitzailearekin konektatu eta posta elektroniko mezuak jaso eta bidali eta nabigatzeko erabili dezakezu konexioa. Edozein sare pribatura ere konektatzeko aukera duzu, laneko sare korporatibora adibidez.

### Internetera konektatzea

- *1* Ondorengo informazioa zure Interneteko zerbitzu hornitzaileak emango dizu: ISP zerbitzariaren telefono zenbakia, erabiltzaile izena eta pasahitza.
- *2* Sakatu **Inicio > Configuración**.
- *3* **Avanzada** fitxan, sakatu **Conexiones > Conexiones**.
- *4* My Internet barruan, sakatu **Agregar nueva conexión de módem**.
- *5* Sortu modem bidezko konexioa. Konfigurazioa aldatzen ari zarela pantaila bati buruzko informazio zehatza ikusteko, sakatu .

*6* Konexioa behar bezala konfiguratuta dagoenean, ireki Opera Browser edo Internet Explorer nabigatzen hasteko. Gailua automatikoki saiatuko da konektatzen.

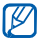

Sare txartela edo zure ISPra haririk gabeko konexioa konfiguratzeko, gehitu konexio berri bat **Red de trabajo** azpian.

### Lan egiteko konektatzea

- *1* Ondorengo informazioa sare administratzaileak emango dizu: Zerbitzariaren telefono zenbakia, erabiltzaile izena eta pasahitza.
- *2* Sakatu **Inicio > Configuración**.
- *3* **Avanzada** fitxan, sakatu **Conexiones > Conexiones**.
- *4* **Red de trabajo** aukeran, konfiguratu modema, VPN zerbitzarira edo proxy zerbitzarira konexioa. Konfigurazioa aldatzen ari zarela pantaila bati buruzko informazio zehatza ikusteko, sakatu $\alpha$ .
- *5* Konexioa behar bezala konfiguratuta dagoenean, ireki Opera Browser edo Internet Explorer nabigatzen hasteko. Gailua automatikoki saiatuko da konektatzen.

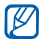

GPRS konexioetarako autektikazio sistema arukera dezakezu **Autenticaciones de GPRS** erabilita.

## Konexio bat amaitzea

Deskonektatzeko:

- Markazio edo VPN bidezko konexio baten bidez konektatuta zaudenean, sakatu ## egoera barran eta , jarraian, sakatu **Desconectar**.
- ISP baten bidez konektatuta zaudenean, sakatu edozein ikono egoera barran eta uneko sare konexio aktiboaren ikonoa ( $\mathbf{F}_{\mathrm{nl}}$ ,  $\mathbf{E}_{\mathbf{d}}$ ,  $\mathbf{H}_{\mathbf{d}}$  ,  $\mathbf{H}_{\mathbf{d}}$ . Haririk gabeko administrariaren pantaila agertuko da. Sakatu **Conexiones de datos** eta **Desconectar**.
- Kabler bidez konektatuta zaudenean, kablea deskonektatu gailua ordenagailutik kentzeko.
- Modem edo sare-txartel bidez konektatuta zaudenean (Ethernet), kendu txartela gailutik.

Sare konexio bat bukatzeko aukerak konfiguratzeko:

- *1* Sakatu **Inicio > Configuración**.
- *2* **Básica** fitxan, sakatu **General > Administrador inalámbrico.**
- *3* Sakatu **Menú > Configuración de conex. datos**.
- *4* Sakatu aukera baten ondoko kontrol-kutxa.
	- **Tec. Fin (puls.corta**): bukatzeko tekla sakatzen duzunean, sare konexioa deskonektatzen da.
	- Suspensión: modu hau aktiabtzen denean, sare konexioa deskonektatzen da.
	- **No paquetes mientras**: datu paketea zehaztutako tartean bidaltzen ez denean, sare konexioa deskonektatzen da.

## Sareko konexio aktiboa aurkitzea

Pantailako goialdean dauden ikonoek konexio aktiboak erakutsuko dute. Sakatu edozein konektibitate ikono konexio aktiboa ikusteko. Leiho txiki bat azalduko da konexioaren informazioarekin.

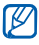

Wi-Fi eta datu konexioak batera egon daitezke martxan. Biak aktibo daudenean, gailuak Wi-Fia erabiliko du lehenetsitako konexio gisa.

## Partekatutako konexioa erabiltzea

Gailua haririk gabeko modem bezala erabiltzea.

*1* Gailua beste gailu batekin edo ordenagailuarekin konektatu USB portua edo Bluetooth erabilita.

- *2* Sakatu **Inicio > Conexión compartida**.
- *3* Hautatu ordenagailuarekin eta sarearekin konektatzeko moduak.
- *4* Sakatu **Conectar** Interneteko konexioa aktibatzeko.

## GPSa

Gailuko GPS aplikazioak erabiltzeko, kanpoko hargailu bat konektatu eta GPS funtzioa hobetu daiteke.

## Kanpoko GPS hargailu bat konektatzea

Gailuak lehenetsita dauka barne GPS hargailua erabiltzea, baina kanpoko hargailu bat ere konektatu daiteke. Barneko GPSak COM9 portua eta 4800 baudioko abiadura erabiltzen duenez, COM portuaren konfigurazioa aldatu beharko duzu kanpoko hargailua erabiltzeko.

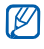

Gailua Bluetootherako egokitutako GPS hargailuekin bakarrik da bateragarria.

- *1* Piztu kanpoko GPS hargailua.
- *2* Gailuaren Bluetooth haririk gabeko funtzioa aktibatu eta konektatu kanpoko GPS hargailuarekin. ► 117. orri.
- *3* Bluetooth pantailatik, sakatu **Menú > Servicio del dispositivo > Opciones junto a Puerto serie > Nuevo puerto saliente**.
- *4* Hautatu konektatutako kanpoko GPS hargailua, sakatu **Siguiente** eta egiaztatu COM portua.
- *5* Sakatu **Inicio > Configuración**.
- *6* **Básica** fitxan, s a k a t u **General > GPS > Conexión**.
- *7* Goitibeherako **Puerto de hardware GPS** menuan, sakatu portu bat kanpoko GPS hargailurako.
- *8* Sakatu **Finalizado**.

### GPS funtzioa eguneratzea

Hobetu GPS funtzioa GPS datu fitxategien deskargarekin. Abiadura eta posizio zehaztasuna hobetu dezake eta nabigazioa sare mugikorrak erabili daitezkeen beste eremu batzuetara zabaldu ezazu XTRA edo laguntzarako GPSa hornitzailearen arabera.

XTRA erabiltzeko:

*1* Sakatu **Inicio > Configuración**.

- **Básica** fitxan, sakatu **General > GPS > XTRA**.
- Sakatu **Activar servidor XTRA** ondoan.
- Hautatu XTRAko datuak automatikoki deskargatzeko unea.
- Sakatu **Activar servidor SNTP** ondoan.
- Sakatu **Descargar datos XTRA**.
- $\mathbb{Z}$
- 35 KBra arteko GPS datuak jaitsiko dira.
- Gailua automatikoki konektatuko da Internetera XTRAren konfigurazioaren arabera.

Laguntza GPSa erabiltzeko:

- Sakatu **Inicio > Configuración**.
- **Básica** fitxan, s a k a t u **General > GPS > Assist GPS.**
- Sakatu **Activar servidor A-GPS** ondoan.
- Idatzi zerbitzariaren helbidea eta hautatu sarbidea.

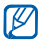

Zerbitzarien helbideak zerbitzu hornitzailearen arabera aldatu daitezke. Lehenetsitako portua 7275 da.

Sakatu **Finalizado**.

## Bluetooth-a

Bluetootherako prestatuta inguruan dauden haririk gabeko beste gailuekin konektatu dezakezu gailua. Hormak eta gailuen arteko beste oztopoek haririk gabeko konexioa blokeatu edo eragotzi dezakete.

## Bluetooth harirki gabeko funtzioa aktibatzea

- *1* Sakatu **Inicio > Configuración**.
- *2* **Básica** fitxan, s a k a t u **Red > Bluetooth.**
- *3* Sakatu gailuaren ikonoa pantailaren erdian.
- *4* Beste gailuek zure gailua ikus dezaten baimentzeko eta honekin konektatzeko, sakatu **Menú > Info dispositivo** eta sakatu **Activar visibilidad a otros dispositivos** ondoan.
- *5* Sakatu **Finalizado**.

### Bluetooth gailuen izenak aldatzea

Bludetootherako gaitutako gailuei erakutsiko dien izena aldatu dezakezu zure gailuan. Gailuaren izena aldatzeko:

- *1* Sakatu **Inicio > Configuración**.
- *2* **Básica** fitxan, s a k a t u **Red > Bluetooth > Menú > Servicio del dispositivo.**
- *3* Sakatu izena idazteko eremuan.
- *4* Idatzi gailuaren izena.
- *5* Sakatu Finalizado.

Bluetooth-erako gaitutako gailu bat bilatzea eta harekin konektatzea

- *1* Sakatu **Inicio > Configuración**.
- *2* **Básica** fitxan, s a k a t u **Red > Bluetooth**.
- *3* Sakatu **Buscar**.
	- Gailuak bilatu eta erakutsi egingo ditu Bluetooth-erakogaituta dauden gailuen ikonoak.
	- Bilaketa aukera bat hautatzeko, sakatu **Menú > Opciones** eta hautatu goitibeherako menu mota bat.
- *4* Arrastatu gailu baten ikonoa erdirantz.

*5* Idatzi konektatu nahi duzun gailuaren Bluetooth P I N a ( 1 - 1 6 d i g i t u ) eta sakatu **Finalizado**.

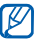

Bluetooth-erako gaitutako beste gailu batekin konektatzeko, biek pasahitz berdina erabil behar dute. Gerta daiteke entzungailuek edo autorako esku-libreek pasahitz finkoa erabiltzea, 0000 adibidez.

- *6* Hautatu konektatutako gailuaren ikonoa.
- *7* Sakatu zerbitzuen ondoan eta sakatu **Finalizado**.

### Haririk gabeko Bluetooth funtzioaren bidez datuak bidaltzea

- *1* Kokatu bidali nahi duzun elementua edo fitxategia.
- *2* Hautatu bidalketa aukera bat.
- *3* Arrastatu gailu baten ikonoa erdira.

## Haririk gabeko Bluetooth funtzioaren bidez datuak jasotzea

*1* Idatzi haririk gabeko Bluetooth funtzioaren PINa eta sakatu **Siguiente** (behar bada)

- Leihoa agertzen denean, sakatu **Ocultar**.
	- Sakatu **Cancelar** datu bidalketa gelditzeko.
- sarreako datuak baimentzen dituzun galdetzen dizunean, sakatu **Sí** datuak gailuan gordetzeko.

Sarrerako transferentzia guztiak onartzeko:

- Sakatu **Inicio > Configuración**.
- **Básica** fitxan, s a k a t u **Red > Bluetooth > Menú > Servicio del dispositivo.**
- Sakatu **Opciones Enviar objeto** ondoan.
- 4 Markatu **Activar** ondoan sarrerako datu guztiak onartzeko.
- Sakatu **Finalizado**.

### Konexio adimentsua aktibatzea

- Sakatu **Inicio > Configuración**.
- **Básica** fitxan, s a k a t u **Red > Bluetooth > Menú > Servicio del dispositivo**.
- Sakatu **Opciones Manos libres o Estéreo inalámb**.ondoan.
- Sakatual **Activar conexión inteligente** ondoan.

## Wi-Fia

Gailuak tokiko haririk gabeko sareetara konektatzeko aukera ematen du (WLAN).

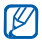

Gailu honek bateratu gabeko frekuentzia erabiltzen du eta Europako herrialdeetan erabiltzeko diseinatuta dago. WLAN murrizketarik gabe erabili daiteke etxe barrualde Europar Batasunean, baina ezin da kanpoaldean erabili Frantzian.

## WLAN bat aktibatzea eta konektatzea

- *1* Sakatu **Inicio > Configuración**.
- *2* **Básica** fitxan, s a k a t u **Red > Wi-Fi**.
- *3* Sakatu gailuarenikonoa pantailaren erdian.

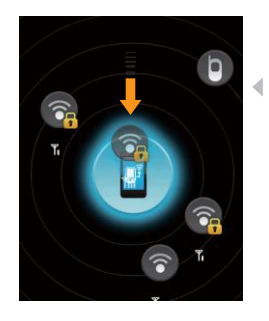

- Gailuak WLAN konexio erabilgarriak erakutsiko ditu.
- *4* Arrastatu sare ikono bat gailuaren ppantailaren erdiko ikonora arte.
	- Gailua WLAN horretar konetatzen ahaleginduko da.
- *5* Hautatu sare profila, pasahitza idatzi eta sakatu **Finalizado** (behar bada).

## Wi-Fi konexio berri bat sortzea

- Sakatu **Inicio > Configuración**.
- **Básica** fitxan, s a k a t u **Red > Wi-Fi**.
- Sakatu **Menú > Agregar nuevo**.
- Idatzi sare izen bat eta konfiguratu konexioa.
- Bukatzen duzunean, sakatu **Siguiente**.
- Idatzi sareko baimenen konfigurazioa.
- Sakatu **Siguiente** (behar bada).
- Konfiguratu sarbide aukera IEEE 802.1x eta EAP protokoloa, behar bada.
- Sakatu Finalizar.
	- Wi-fi sare berria wi-fi pantailan agertuko da. Sarera konektatzeko arrastatu sare ikonoa pantailaren erdian dagoen gailuaren ikonora arte.

## Urrutiko konexioa

Urrutiko konexioa aplikazioak etxeko gailuen artean fitxategiak konpartitzeko aukera ematen dizu. Fitxategietara sartu eta erreproduzitzeko estandar hau bete behar dute gailuek: Digital Living Network Alliance (DLNA).

### Fitxategiak beste gailu baten erreproduzitzea

- *1* Bilatu sarea eta konektatu WLAN bidez.► 121. orri.
- *2* Sakatu **Inicio > Connected Home**.
- *3* Sakatu **SELECCIONAR CONTENIDOS.**
- *4* Sakatu pantailaren erdiko ikonoa gailua aukeratzeko.
- *5* Sakatu **Menú > Configuración**.
- *6* Sakatu **Carpetas compartidas... en Comp. Mis medios.**
- *7* Sakatu **Agregar**... karpeta bat konpartitzeko (hiru karpeta gehienez).

*8* Joan karpeta izen batera eta hautatu bat.

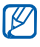

Konpartituta dagoen karpeta bat aldatzeko eta karpeta berri bat jartzeko, sakatu **Cambiar**. Karpeta bat zerrendatik kentzeko, sakatu **Eliminar**.

*9* Sakatu **Finalizado** birritan.

*10* Sakatu pantailaren erdiko ikonoa zure gailua aukeratzeko.

*11* Karpeta bat hautatu eta fitxategiak lokalizatu.

- *12* Hautatu erreproduzitzaile bat—fitxategiak erreproduzituko dituena.
	- Aukeratutako karpetako fitxategiak agertuko dira edo aukeratutako erreproduzigailuan erreproduzitzen hasiko dira. Gailuaren ikonoak erabili erreprodukzioa kontrolatzeko.
	- Etenaldiren bat egon daiteke buffering-a dela eta zure sare konexioaren eta konektatutako zerbitzariaren arabera.

## Gailu bateko fitxategiak bestan erreproduzitzea

- *1* Bilatu sarea eta konektatu WLAN bidez.► 121. orri
- *2* Sakatu **Inicio > Connected Home**.
- *3* Hautatu **SELECCIONAR CONTENIDOS**.
- *4* Hautatu gailu bat—fitxategiak dituena.
- *5* Hautatu karpeta bat eta kokatu fitxategiak.
- *6* Hautatu erreproduzigailu bat—fitxategiak erreproduzituko dituena.
	- Aukeratutako karpetako fitxategiak agertuko dira edo aukeratutako erreproduzigailuan erreproduzitzen hasiko dira. Gailuaren ikonoak erabili erreprodukzioa kontrolatzeko.
	- Etenaldiren bat egon daiteke buffering-a dela eta zure sare konexioaren eta konektatutako zerbitzariaren arabera.

## Fitxategiak gailura deskargatzea

- *1* Bilatu sarea eta konektatu WLAN bidez.► 121. orri
- *2* Sakatu **Inicio > Connected Home**.
- Hautatu **SELECCIONAR CONTENIDOS**.
- Hautatu **Menú > Configuración**.
- Sakatu **Cambiar**... **Ubicación de descarga** azpian.
- Nabigatu eta sakatu karpeta baten izena.
- Sakatu **Finalizado**.
- Hautatu gailu bat—fitxategiak dituena..
- Hautatu karpeta bat eta kokatu fitxategiak.
- Sakatu **Menú > Descargar**.
- Hautatu fitxategiak eta sakatu **Descargar.**
	- Fitxategiak gailuan deskargatuko dira.

## Fitxategiak ezabatzea

Fitxategiak uneko erreprodukzio zerrendatik ezabatu daitezke ez erreproduzitzeko. Honek ez du zerbitzariko fitxategia ezabatuko.

# Arazoen konponketa

Zure telefono mugikorrarekin arazoren bat baduzu, egiaztatu arazoak konpontzeko prozedura hauek arreta-zerbitzuaren profesional batekin harremanetan jarri aurretik.

#### Telefonoa piztean mezu hauek ager daitezke:

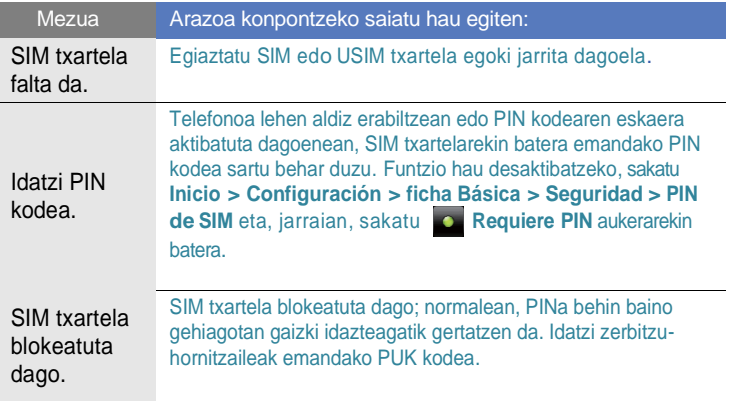

#### Gailuak ez du seinalerik ematen (ez dago gezirik sareko ikonoaren ondoan)

- Gailua duela gutxi piztu baduzu, itxaron 2 minutu sarea bilatu eta seinalea jasotzeko.
- Gerta daiteke seinalerik ez jasotzea tunel eta igogailuen barruan. Mugitu zaitez leku zabal batera .
- Zerbitzu gune biren artean egon zaitezke. Ondoko gunera sartzen zarenean jasoko duzu seinalea.

#### PIN edo PUK ahaztu duzu

SIM txartelarekin datozen PIN edo PUK zenbakiak galdu edo ahaztu badituzu, jarri harremanetan saltzailearekin edo zerbitzu hornitzailearekin.

#### Marra zurik daude pantailan

Gailua luzaroan itzalita egon bada edo bateria gailua itzali aurretik kendu baduzu gerta daiteke. Denbora pixka bat pasatu ondoren pantaila bere onera etorri beharko litzake.

#### Zenbakia idatzi duzu, baina ez da deia gauzatzen

- $\bullet$  Egiaztatu tekla sakatu duzula  $[-\bullet]$ .
- Ziurtatu sare mugikor egokian sartzen ari zarela.
- Ziurtatu telefono-zenbaki hori ez duzula jarri deiak murrizteko aukeran.

#### Deitzeko kontaktu bat hautatu duzu, baina ez da deia gauzatzen

- Ziurtatu kontaktuen zerrendan gordetako telefonoa zuzena dela.
- Behar izanez gero, idatzi eta gorde berriro zenbakia.

#### Deitu duen pertsonak ez du entzuten

- Ziurtatu ez zarela mugikorraren mikrofonoa estaltzen ari.
- Ziurtatu telefonoa zure ahotik hurbil dagoela.
- Entzungailua erabiltzen baduzu, ziurtatu behar bezala konektatuta dagoela.

#### Deiaren soinuaren kalitatea eskasa da

- Egiaztatu ez duzula blokeatzen telefonoaren barneko antena.
- Seinale edo harrera ahula dagoen eremuetan, harrera gal daiteke. Joan beste leku batera, eta saiatu berriro.

#### Bateria ez da behar bezala kargatzen edo telefonoa batzuetan bakarrik itzaltzen da

• Telefonoa kargagailutik deskonektatu, bateria kendu eta berriro jarri eta,jarrian, saiatu berriz kargatzen.

- Baliteke bateriaren terminalak zikinak egotea. Garbitu urre koloreko kontaktuak zapi garbi eta leun batekin, eta saiatu bateria berriro kargatzen.
- Bateria osoa kargatzen ez bada, bota bateria zaharra eta jarri berri bat.
- PCrako datu kablea erabiltzen ari bazara, instalatu ActiveSync ordenagailuan.

#### Telefonoa berotu egiten da

Aplikazio batzuk aldi berean erabiltzen dituzunean, telefonoak energia gehiago behar du eta berotu daiteke. Hau normala da eta ez luke telefonoaren bizitzan edo errendimenduan eraginik izan behar.

#### Gailuak ezin du internetekin konektatu

- Egiaztatu Interneteko zerbitzu hornitzailearen aukerak ondo konfiguratu dituzula.
- Egiaztatu haririk gabeko konexioa aktibatuta dagoela eta seinaleak ez duela arazorik.
- Egiaztatu erabiltzailea eta pasahitza zuzen idatzi dituzula.

#### Ezin duzu Bluetooth-erako gaituta dagoen gailurik aurkitu

- Egiaztatu gailu biek haririk gabeko Bluetooth funtzioa aktibatu dutela.
- Egiaztatu gailuen bien arteko distantzia egokia dela eta tarteko hormarik edo eragozpenik ez dagoela.
- Egiaztatu gailu bakoitzeko ikusgarritasuna aktibatuta dagoela.
- Egiaztatu gailu biek haririk gabeko Bluetooth teknologiarekin bateragarriak direla.
- Egiaztatu PIN zuzena idatzi duzula gailu bietan.

#### Ezin dut musikarik entzun urruneko Bluetooth entzungailu bat

- Egiaztatu gailua entzungailura konektatuta dagoela.
- Egiaztatu entzun nahi duzun musika formatua entzungailuarekin bateragarria dela.
- Egiaztatu gailuen bien arteko distantzia egokia dela eta tarteko hormarik edo eragozpenik ez dagoela.

# Erabilerari eta segurtasunari buruzko informazioa

Bete neurri hauek egoera arriskutsuak edo ilegalak saihesteko eta telefono mugikorraren errendimendua ahalik eta handiena izatea bermatzeko.

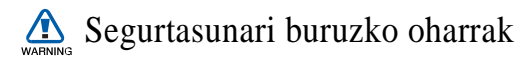

#### Ez utzi telefonoa haurren eta etxeko animalien eskura

Ez utzi telefonoa eta haren osagarriak haurren eta animalien eskura. Pieza txikiek asfixia edo zauri larriak eragin ditzakete irentsiz gero.

#### Babestu entzumena

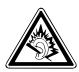

Entzungailuak ozenegi jartzeak entzumena kaltetu dezake. Musika entzuteko edo elkarrizketarako beharrezkoa den gutxieneko bolumen-konfigurazioa erabili.

#### Kontuz instalatu telefono mugikorrak eta gainerako tresnak

Ziurtatu telefono mugikor osoa eta zure ibilgailuak instalatutako lotutako tresnak modu ziurrean muntatuta daudela. Saiatu ez jartzen telefonoa eta osagarriak airbag-a zabaltzen den eremuan edo hortik hurbil. Haririk gabeko tresnak behar bezala instalatuta ez badaude eta airbag-a puztu egiten bada, zauri larriak eragin ditzake.

#### Kontuz erabili eta bota bateriak eta kargagailuak

- Samsung-ek onartutako eta bereziki telefonoarentzat diseinatutako bateriak eta kargagailuak soilik erabili. Bateragarriak ez diren bateriek eta kargagailuek kalte larriak eragin diezazkiokete telefonoari.
- Inoiz ez bota bateriak sutara. Bota bateriak tokian tokiko arauen arabera.
- Ez jarri bateriak edo telefonoak beroa sortzen duten gailuen gainean, hala nola mikrouhin labeen, berogailuen edo erradiadoreen gainean edo barruan. Bateriak lehertu egin daitezke gehiegi berotuz gero.
- Inoiz ez zanpatu edo zulatu bateria. Ez jarri bateria atmosfera-presio handia dagoen lekuetan; barneko zirkuitu elektronikoak kaltetu edo gehiegi berotu daiteke.

#### Evite Saiatu taupada-markagailuekin interferentziarik ez sortzen

Mantenga Utzi gutxienez 15 cm-ko (6 hazbeteko) distantzia telefono mugikorren eta taupada markagailuen artean, interferentziarik egon ez dadin, fabrikatzaileen eta Wireless Technology Research ikerketa-talde independentearen gomendioei jarraituz.

Telefonoak taupada-markagailu batean edo beste gailu medikoren batean interferentziak sortzen dituen zalantza baduzu, itzali telefonoa berehala eta jarri harremanetan taupada-markagailuaren edo gailu medikoaren fabrikatzailearekin laguntza eskatzeko.

#### Itzali telefonoa lehergaiak egon daitezkeen inguruetan

Ez erabili telefonoa gasolindegietan (zerbitzugunea), ez eta erregai edo produktu kimikoetatik gertu ere. Itzali telefonoa ohar-jarraibideek edo – seinaleek hala adierazten dutenean. Telefonoak leherketak edo suteak eragin ditzake erregaiak eta produktu kimikoak gordetzeko eremuetan eta leherketa-eremuetan edo haien inguruan. Ez biltegiratu eta ez eraman suak har dezakeen likidorik, gasik edo leher daitekeen materialik, telefonoa eta haren piezak edo osagarriak doazen leku berean.

#### Murriztu itzazu behin eta berriro mugimendu bera egiteagatik sortutako lesioak

Testu-mezuak bidaltzean edo telefonoko jokoak erabiltzean, eutsi eskua erlaxatuta duzula, kontuz sakatu teklak, erabili tekla gutxiago sakatzeko teklak (adibidez, txantiloiak eta testu prediktiboa) eta maiz hartu atseden.

#### Ez erabili telefonoa pantaila hautsita edo apurtuta badago

Apurtutako kristalak zauriak sor ditzake eskuetan edo aurpegian. Eroan telefonoa Samsung harreta zerbitzura pantaila aldatzeko. Erabilera desegokiak sortutako kalteak bermearen amaiera ekar dezake.

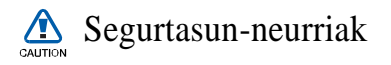

#### Arretaz gidatu beti

Ez erabili telefonoa gidatzen ari zarela, eta bete gidatzean mugikorra erabiltzea debekatzen duten arau guztiak. Ahal duzun guztietan, erabili esku libreko osagarriak segurtasun handiagoa izateko.

#### Bete segurtasuneko arau eta ohar guztiak

Bete zenbait eremutan mugikorrak erabiltzea debekatzen duten arau guztiak.

#### Erabili beti Samsung-ek baimendutako osagarriak

Bateragarriak ez diren osagarriak erabiliz gero, zure telefonoa kaltetu daiteke, edo zeu zauritu zaitezke.

#### Itzali telefonoa ekipo medikoetatik gertu zaudenean

Telefonoak interferentziak sor ditzake ospitaleetako osasuna zaintzeko zentroetako tresna medikoetan. Bete araudiak, argitaratutako ohartarazpenak eta pertsonal medikoak emandako jarraibideak.

#### Itzali telefonoa edo desaktibatu haririk gabeko funtzioak hegazkinean zoazela

Telefonoak interferentziak sor ditzake hegazkinaren tresnerian. Bete hegazkin-konpainiaren arau guztiak eta itzali zure telefonoa edo jarri haririk gabeko funtzioak desaktibatutako moduan, hegazkin-konpainiako langileek hala adierazten badute.

#### Saiatu bateriek eta kargagailuek kalterik izan ez dezaten s

- Ez jarri bateriak tenperatura hotzegiak edo beroegiak dauden lekuetan (0 ºC/32 ºF-tik beherakoak edo 45 ºC/115 ºF-tik gorakoak). Muturreko tenperaturen kargatzeko gaitasuna eta baterien bizitza erabilgarria murriztu dezakete.
- Saiatu bateriak ez daitezen egon metalezko objektuekin kontaktuan; baterien + eta – terminalen konexioa sortu, eta betirako edo aldi baterako kaltea eragin daiteke.
- Ez erabili hondatutako kargagailu edo bateria bat.
- Lehertzeko arriskua dago dagokiona ez den bateria bat jartzen bada. A r g i b i d e e t a n a z a l d u b e z a l a b o t a erabilitako bateriak

#### Kontuz eta arretaz erabili telefonoa

- Ez desmuntatu telefonoa deskarga elektrikoa jasan dezakezu eta.
- Telefonoa ez da busti behar; likidoek kalte larriak eragin ditzakete. Ez ukitu telefonoa eskuak bustita dituzula. Urak eragindako kalteak direla eta fabrikatzailearen bermea bertan behera gelditu daiteke.
- Ez erabili edo gorde telefonoa eremu zikinetan edo hautsa dagoen eremuetan, pieza mugikorrak kaltetu ez daitezen.
- Gailu elektroniko konplexua da telefonoa; beraz, babestu ezazu kolpeetatik eta manipulazio zakarretatik, kalte larririk ez eragiteko.
- Ez margoztu telefonoa, honek mugitzen diren atalak blokeatu eta telefonoa behar bezala ez ibiltzea ekar dezake.
- Ez erabili telefonoaren kameraren flasha edo argia haurren edo animalien begietatik hurbil.
- Eremu magnetikoen eraginpean jarriz gero, telefonoa kaltetu egin daiteke Ez erabili itxiera magnetikoak dituzten kutxatilak edo osagarriak, eta ez utzi telefonoa eremu magnetikoekin kontaktuan denbora luzez.

#### Saihestu beste gailu elektronikoekin interferentziak izatea

Telefonoak irrati-maiztasuneko seinaleak igortzen ditu, eta horiek interferentziak eragin ditzakete babestu gabeko edo gaizki babestutako gailuetan, esaterako, taupada-markagailuetan, audifonoetan, etxeetako gailu medikoetan edo etxeetako edo ibilgailuetako beste edozein gailu elektronikotan. Jarri harremanetan gailu elektronikoen fabrikatzailearekin interferentzia-arazoak konpontzeko.

## Erabilerari buruzko informazio garrantzitsua

#### Telefonoa ohiko posizioan erabili

Saiatu telefonoaren barneko antenarekin kontakturik ez izaten.

#### Langile adituei soilik utzi telefonoaren mantentze-lanak egiten

Adituak ez diren langileek telefonoaren mantentze-lanak eginez gero, telefonoa kaltetu daiteke, eta bermea bertan behera utzi.

#### Saiatu bateriak eta kargagailuak ahalik eta bizitza erabilgarri luzeena izan dezaten

- Ez kargatu bateriak astebetez baino gehiagoz; gainkargak iraupena murriztu dezake.
- Denborak aurrera egin ahala, erabili gabeko bateriak deskargatu egingo dira, eta berriro kargatu behar dira erabili aurretik.
- Erabili behar ez direnean, deskonektatu kargagailuak energia-iturrietatik.
- Erabili bateria diseinatutako helbururako bakarrik.

#### Kontuz erabili SIM txartelak eta memoria-txartelak

- Ez kendu txartelik telefonoa informazioa transferitzen edo erabiltzen ari dela; telefonoko edo txarteleko datuak galdu edo kaltetu daitezke.
- Babestu txartelak kolpe bortitzetatik, elektrizitate estatikotik eta beste gailu batzuek eragindako zarata elektrikotik.
- Sarri idazten eta ezabatzen arituz gero, memoria-txartelen bizitza erabilgarria murriztu egingo da.
- Ez ukitu urre koloreko kontaktuak edo terminalak behatzekin edo metalezko objektuekin. Txartela zikin badago, garbitu zapi leun batekin.

#### Bermatu larrialdi-zerbitzuetarako sarbidea

Baliteke zenbait leku edo egoeratan telefonotik larrialdi-deirik egin ezin izatea. Urruneko herrialdeetara edo garabidean daudenetara joan aurretik, planifikatu larrialdi-zerbitzuekin harremanetan jartzeko metodo bat.

#### Absortzio espezifikoaren tasaren ziurtagiriari buruzko informazioa (SAR Specific Absorption Rate)

Irratien eta telekomunikazio-tresnen irrati-maiztasunaren energiarekiko esposizioa mugatzen duten Europako Batasuneko (EB) arauak betetzen ditu telefonoak. Arau horiek gehieneko esposizio-maila (absortzio espezifikoaren tasa edo SAR deitua) hau da, giza ehunaren kg bakoitzeko 2,0 watt gainditzen duten telefono mugikorren salmenta saihesten dute. Proba-prozesuan, telefono-modelo honetarako gehienezko SAR balioa 0,168 watt/kg izan zen. Ohiko erabileran, gehienezko balioa baino dezente beherago egon ohi da SAR erreala; izan ere, hurbilen dagoen estaziora seinaleak igortzeko beharrezkoa den irrati-maiztasuneko energia soilik igortzeko diseinatua da telefonoa.

Ahal izanez gero automatikoki maila txikiagoak igortzen dituenez, telefonoak murriztu egiten du erabiltzaileak jasotzen duen irrati-maiztasuneko energia. Erabiltzailearen eskuliburu honen atzealdeko adostasun-deklarazioak frogatzen du telefonoak betetzen duela telekomunikazioko ekipo terminalei buruzko Europako direktiba (R&TTE). SARi eta horren inguruko EBko arauei buruzko informazio gehiago eskuratzeko, ikus Samsung-en telefonia mugikorraren web gunea.

#### Produktua behar bezala botatzea

(Ekipo elektriko eta elektronikoen hondakinak)

( Europako Batasunean eta hondakinak bereizita

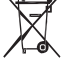

jasotzeko sistemak dituzten beste herrialde europarretan

4<sup>4</sup> aplikatu beharrekoa)

Produktuan edo hari buruzko liburuxketan marka hau agertzeak esan nahi du gailuaren bizitza erabilgarria amaitu ondoren ez dela etxeko hondakin arruntekin bota behar. Hondakinak kontrolik gabe ezabatzeagatik gizakien osasunean eta ingurumenean kalterik ez egiteko, bereizi produktu hau beste hondakinetatik, eta birziklatu dagokion bezala, baliabide materialen berrerabilpen jasangarria sustatzeko. Erabilera arrunterako erabiltzen dutenek, produktua segurtasunez eta ingurumenari kalterik egin gabe birziklatzeko artikulu hau nora eta nola eraman behar duten jakiteko, erosi zioten txikizkako saltzailearekin edo tokiko gobernuko bulegoarekin jarri behar dute harremanetan.

Negozioan erabiltzen dutenek hornitzailearekin jarri behar dira harremanetan, eta erosketa-kontratuaren baldintzak berrikusi. Produktu hau ez da hondakin komertzialekin nahasi behar botatzen denean.

#### Gailu honen bateriak behar bezala botatzea

( Europako Batasunean eta bateriak bereizita jasotzeko sistemak dituzten beste herrialde europarretan aplikatu

d beharrekoa)

Baterian edo hari buruzko liburuxketan marka hau agertzeak esan nahi du gailuaren bizitza erabilgarria amaitu ondoren ez dela etxeko hondakin arruntekin bota behar. Hg, Cd edo Pb kimika sinboloak agertzeak esan nahi dubateriak Europar Batasuneko 2006/66 zuzentarauak ezartzen duena baino merkurio,kadmio eta berun kopuru handiagoa duela. Bateriak egoki zokoratu ezean, substantzia horiek ingurugiroa kaltetu edo kalte pertsonalak eragin litzakete.

Baliabide naturalak babesteko eta birziklapena sustatzeko, bereizi itzazu bateriak eta gainontzeko hondarra. Birzikla itzazu bateriak dohainik batzeko tokian tokiko sistemaren bidez.

#### Erantzukizun-salbuespenerako klausula

Gailu honen bidez eskura dauden zerbitzu eta edukien zati bat hirugarrenen jabetza dira eta egilearen eskubide, patente, marka erregistratu edota jabetza intelektualaren legeek babesten dituzte. Edukiok eta zerbitzuok erabilera pertsonalerako hornitzen dira, eta ez, ordea, erabilera komertzialerako. Edukia eta zerbitzuak ezin izango dira erabili, edukiaren jabeak edo zerbitzuen hornitzaileak horretarakobaimena eman ez badu.

Edukien jabeak edo aplikatzeko zerbitzuen hornitzaileak beren-beregi adierazi gabe gailu honen bidez eskura dauden eduki eta zerbitzuak ezin dira, inolaz ere, argitaratu, aldatu, kopiatu, berrargitaratu, igorri, itzuli, saldu eta ezin izango dira eratorritako lanak sortu ezta banatu ere.

EDUKIA ETA HIRUGARRENEN ZERBITZUAK BEREN HORRETAN HORNITZEN DIRA. SAMSUNG-EK EZ DITU BERMATZEN EDUKIAK, EZTA HORNITUTAKO ZERBITZUAK ERE, EZ PROPIO EZ INPLIZITUKI, EZELANGO HELBURUTARAKO. SAMSUNG-EK UKO EGITEN DIE EDOZELANGO BERME INPLIZITUEI. BERME HAUEN BARRUAN DAUDE KOMERTZIALGARRITASUNERAKO BERMEA ETA HELBURU JAKIN BATERAKO EGOKITASUNA. SAMSUNG-EK EZ DITU BERMATZEN GAILU HONEN BIDEZ ESKURA JARTZEN DIREN EDUKI ETA ZERBITZUEN EGIAZKOTASUNA, BALIOA, ERREPRODUZIOA, LEGEZKOTASUNA EDO OSOTASUNAERA BEREAN, SAMSUNG EZ DA IZANGO, INOLAZ ERE ETA ARDURAGABEKERIA BARNE DAGOELA, HURRENGOEN ERANTZULEA: ZUZENEKO KALTEAK, ZEHARREKOAK, BEREZIAK EDO ONDORIOZTATUAK, ABOKATUEN ORDAINSARIAK, EMANDAKO INFORMAZIOTIK ONDORIOZTATUTAKO EDO INFORMAZIOAREKIN ERLAZIONATURIKO KALTEAK, NAHIZ ETA KALTE HAUEK GUZTIAK ERATORRI ZUK EDO HIRUGARREN BATEK EDUKIAK EDO ZERBITZUAK ERABILTZETIK (SAMSUNG-EK KALTE HAUEK GERTATZEAREN AUKERA ONARTZEN BADU ERE).

Hirugarrenen zerbitzuak edozein momentutan bukatu edo eten egin daitezke. Samsung-ek ez du eskaintzen eduki edo zerbitzu bat erabiltzeko denborarako bermerik. Edukia eta zerbitzuak hirugarrenek hornitzen dituzte sare eta transmisiorako instalakuntzaren bidez eta Samsung-ek ez du hauen gaineko kontrolik. Klausula honen orokortasuna murriztu gabe, Samsung-ek uko egiten dio, espresuki, gailu honen bidez eskura jartzen diren eduki edo zerbitzuen eteteari edo bertan behera uzteari.

Samsung-ek ez du bere gain hartzen zerbitzuekin edo edukiekin erlazionaturiko bezeroarenganako arreta. Zerbitzu edo edukien gaineko galdera eta eskabide oro zerbitzuen eta edukien hornitzaileei bidali behar zaie zuzenean.
# Aurkibidea

# ActiveSync

instalar, 72 programa, 75 servidor Exchange, 74 sincronizar, 73

### alarma

configurar, 79 detener, 79

# Álbum de fotos

iniciar presentación de diapositivas, 62 ver fotografías, 62

# batería

cargar, 16 instalar, 15

# bloquear 20

Bluetooth activar, 117 conectarse con otros dispositivos, 118

enviar datos, 119 recibir datos, 119 bocetos 83 Búsqueda inteligente 92 calculadora 87 calendar consulte Calendario Calendario cambiar vistas, 82 crear eventos, 81 detener alarmas de eventos, 82 cámara 49 Conexión compartida 113 Conexión remota 123 contactos asignar fotos, 41 asignar números de marcado rápido, 40

asignar tonos, 41 buscar contactos, 39 copiar y mover tarietas de contacto, 39 crear contactos, 38 organizar, 40

conversor consulte conversor inteligente

Conversor inteligente 88

cronómetro 81

Editor de vídeo 67

Escritorio remoto movil 109

explorador consulte Opera

### fotografías

captura básica, 49 capturar fotografías en modo de disparo por sonrisa, 54 capturar fotografías panorámicas, 56 mosaico, 54 ver, 50

### Fotos

capturar fotografías en modo de disparo por acción 57

GPS 114

Grabadora 84

imagen de fondo consulte la pantalla Hoy

Internet consulte Opera

introducción de texto

Samsung Keypad, 36 teclado, 34 Trazos aprendidos, 33 Trazos naturales, 35

# Java 71

juegos 71

Lector RRS 99

## llamadas

desde el registro de llamadas, 45 desde la agenda, 42

número internacional, 43 realizar, 42 rechazar, 43 responder, 43

## Marco Digital 63

Marketplace 108

# Media Player

actualizar la biblioteca, 59 crear una lista de reproducción, 61 reproducir archivos, 59

Memorándum 84

# Mensajería

agregar cuentas de correo electrónico, 48 enviar correo electrónico, 46 enviar multimedia, 46 enviar texto, 45 ver, 47

# Microsoft My Phone 108

Midomi 98

Modificador de tareas 30

# Modo discreto 25

notas audio, consulte Nota de audio bocetos, 83 crear, 82

# **Opera**

agregar marcadores, 95 explorar, 94

# Pantalla Hoy

agregar o quitar objetos, 24 cambio de temas o imágenes de fondo, 24

Podcast 101

Programa de ejecución del cubo 22

# QIK 103

### radio

consulte radio FM

## Radio FM

escuchar, 65 guardar emisoras, 65 radio FM grabar canciones, 66

Redes Sociales 106

reloj mundial 80

Reproductor multimedia 97

restablecer 23

#### Servidor Exchange ver ActiveSync

Smart Reader

capturar imágenes, 89 traducción de texto, 90 ver imágenes capturadas, 91

## **Tareas**

crear, 86 marcar como completada, 86

tarjeta de memoria 17

Tarieta SIM 15

Tarjeta USIM 15

#### temas

consulte la pantalla Hoy

vídeos grabar, 52 reproducir, 53

#### volumen

volumen de llamada, 43 volumen del sistema, 25

## **Widgets**

abrir la barra de herramientas, 26 arrastrar a la pantalla Hoy, 28 personalizar widgets, 29

# Wi-Fi 121

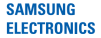

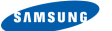

# Adostasun deklarazioa (R&TTE)

Guk, Samsung Electronics enpresak gure erantzukizunaren pean aitortzen dugu

## GSM : GT-I8000

mugikorrak baldintza hauek betetzen dituela: Horri egiten dio erreferentzia deklarazio honek, eta bat dator estandar hauekin eta/edo beste arautegi batzuekin..

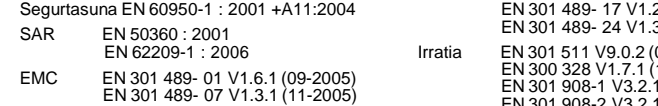

Honen bidez deklaratzen da oinarrizko irrati-probak egin direla eta aurrez aipatutako produktuak betetzen dituela 1999/5/EE.

1999/5/EE Direktibaren 10. artikuluan ([IV] eranskinean zehaztuta) aipatutako adostasunbalorazioaren prozeduran, jakinarazitako erakunde hauek hartu dute parte:

BABT, Balfour House, Churchfield Road, Walton-on-Thames, Surrey, KT12 2TD, UK\* Marca de identificación: 0168

Dokumentazio teknikoa hemen dago:

Samsung Electronics QA Lab.

Eta aurretik eskatuta emango da. (EBn duen ordezkaria)

Samsung Electronics Euro QALab. Blackbushe Business Park, Saxony Way,Yateley, Hampshire, GU46 6GG, UK\* 2009.05.13 Yong-Sang Park / S. Manager

 $\Omega$ 

(igorpen lekua eta data) (pertsona baimenduaren izena eta sinadura)

\* Hori ez da Samsung-en zerbitzu-zentro teknikoaren helbidea. Samsung-en Zerbitzu Zentro Teknikoaren helbidea edo telefonozenbakia jakin nahi baduzu, begiratu berme-txartelean edo galdetu telefonoa erosi zenuen dendan.

2.1 (08-2002) 8.1 (11-2005)

Irratia EN 301 511 V9.0.2 (03-2003) 10-2006)  $(05 - 2007)$  $(05-2007)$ 

CE0168<sup>0</sup>

Baliteke eskuliburu honen edukia zure telefonoarekin erabat bat ez etortzea, instalatutako softwarearen edo zure zerbitzu-hornitzailearen arabera.

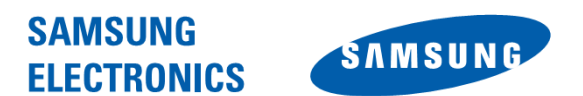

Adostasun-deklarazioaren laburpena SAMSUNGek adierazten du, bere ardurapean, tresna honek Europako Parlamentuaren eta Kontseiluaren 1999ko martxoaren 9ko 99/05/EE Direktiban finkatutakoa betetzen duela; Direktiba hori azaroaren 20ko 1890/2000 Errege Dekretuaren bidez egokitu zen espainiar estatuko legeriara.

World Wide Web [http://www.samsungmobile.com](http://www.samsungmobile.com/)

Printed in Korea Code No.:GH68-26155A Spanish. 01/2010. Rev. 1.1

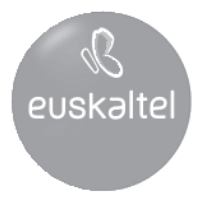

2008ko Kudeaketaren Kalitatearen Urrezko Q saria

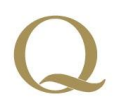

Q Oro Premio a la Calidad de Gestión 2008